# TravelMate 2440 Series

# User's Guide

Copyright © 2006. Acer Incorporated. All Rights Reserved.

TravelMate 2440 Series User's Guide Original Issue: 4 / 2006

Changes may be made periodically to the information in this publication without obligation to notify any person of such revisions or changes. Such changes will be incorporated in new editions of this manual or supplementary documents and publications. This company makes no representations or warranties, either expressed or implied, with respect to the contents hereof and specifically disclaims the implied warranties of merchantability or fitness for a particular purpose.

Record the model number, serial number, purchase date and place of purchase information in the space provided below. The serial number and model number are recorded on the label affixed to your computer. All correspondence concerning your unit should include the serial number, model number and purchase information.

No part of this publication may be reproduced, stored in a retrieval system, or transmitted, in any form or by any means, electronically, mechanically, by photocopy, recording or otherwise, without the prior written permission of Acer Incorporated.

TravelMate 2440 Series Notebook PC

| Model number: |  |
|---------------|--|
|               |  |

Serial number: \_\_\_\_\_\_

Date of purchase: \_\_\_\_\_\_

Place of purchase: \_\_\_\_\_

Acer and the Acer logo are registered trademarks of Acer Incorporated. Other companies' product names or trademarks are used herein for identification purposes only and belong to their respective companies.

# Information for your safety and comfort

## Safety instructions

Read these instructions carefully. Keep this document for future reference. Follow all warnings and instructions marked on the product.

#### Turning the product off before cleaning

Unplug this product from the wall outlet before cleaning. Do not use liquid cleaners or aerosol cleaners. Use a damp cloth for cleaning.

#### Warnings

- Do not use this product near water.
- Do not place this product on an unstable cart, stand or table. If the product falls, it could be seriously damaged.
- Slots and openings are provided for ventilation to ensure reliable operation of the product and to protect it from overheating. These openings must not be blocked or covered. The openings should never be blocked by placing the product on a bed, sofa, rug or other similar surface. This product should never be placed near or over a radiator or heat register, or in a built-in installation unless proper ventilation is provided.
- Never push objects of any kind into this product through cabinet slots as they may touch dangerous voltage points or short-out parts that could result in a fire or electric shock. Never spill liquid of any kind onto or into the product.
- To avoid damage of internal components and to prevent battery leakage, do not place the product on a vibrating surface.

#### Using electrical power

- This product should be operated from the type of power indicated on the marking label. If you are not sure of the type of power available, consult your dealer or local power company.
- Do not allow anything to rest on the power cord. Do not locate this product where people will walk on the cord.
- If an extension cord is used with this product, make sure that the total ampere rating of the equipment plugged into the extension cord does not exceed the extension cord ampere rating. Also, make sure that the total rating of all products plugged into the wall outlet does not exceed the fuse rating.
- Do not overload a power outlet, strip or receptacle by plugging in too many devices. The overall system load must not exceed 80% of the branch circuit rating. If power strips are used, the load should not exceed 80% of the power strip's input rating.

 This product's AC adapter is equipped with a three-wire grounded plug. The plug only fits in a grounded power outlet. Make sure the power outlet is properly grounded before inserting the AC adapter plug. Do not insert the plug into a non-grounded power outlet. Contact your electrician for details.

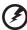

Warning! The grounding pin is a safety feature. Using a power outlet that is not properly grounded may result in electric shock and/or injury.

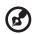

.....

**Note:** The grounding pin also provides good protection from unexpected noise produced by other nearby electrical devices that may interfere with the performance of this product.

• Use the product only with the supplied power supply cord set. If you need to replace the power cord set, make sure that the new power cord meets the following requirements: detachable type, UL listed/CSA certified, type SPT-2, rated 7 A 125 V minimum, VDE approved or its equivalent, 4.6 meters (15 feet) maximum length.

#### Product servicing

Do not attempt to service this product yourself, as opening or removing covers may expose you to dangerous voltage points or other risks. Refer all servicing to qualified service personnel.

Unplug this product from the wall outlet and refer servicing to qualified service personnel when:

- the power cord or plug is damaged, cut or frayed
- liquid was spilled into the product
- the product was exposed to rain or water
- the product has been dropped or the case has been damaged
- the product exhibits a distinct change in performance, indicating a need for service
- the product does not operate normally after following the operating instructions

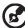

**Note:** Adjust only those controls that are covered by the operating instructions, since improper adjustment of other controls may result in damage and will often require extensive work by a qualified technician to restore the product to normal condition.

#### Replacing the battery pack

The notebook uses lithium batteries. Replace the battery with the same type as that which came bundled with your product. Use of another battery may present a risk of fire or explosion.

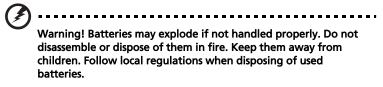

**Telephone line safety** 

- Disconnect all telephone lines from the equipment when not in use and/or before servicing.
- To avoid the remote risk of electric shock from lightning, do not connect the telephone line to this equipment during lightning or thunderstorms.

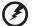

Warning! For safety reasons, do not use non-compliant parts when adding or changing components. Consult your reseller for purchase options.

# **Disposal instructions**

Do not throw this electronic device into the trash when discarding. To minimize pollution and ensure utmost protection of the global environment, please recycle. For more information on the Waste from Electrical and Electronics Equipment (WEEE) regulations, visit http://global.acer.com/about/environmental.htm.

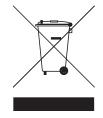

#### Mercury advisory

For projectors or electronic products containing an LCD/CRT monitor or display: Lamp(s) inside this product contain mercury and must be recycled or disposed of according to local, state or federal laws. For more information, contact the Electronic Industries Alliance at <u>www.eiae.org</u>. For lamp-specific disposal information, check <u>www.lamprecycle.org</u>.

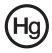

vi

# Tips and information for comfortable use

Computer users may complain of eyestrain and headaches after prolonged use. Users are also at risk of physical injury after long hours of working in front of a computer. Long work periods, bad posture, poor work habits, stress, inadequate working conditions, personal health and other factors greatly increase the risk of physical injury.

Incorrect computer usage may lead to carpal tunnel syndrome, tendonitis, tenosynovitis or other musculoskeletal disorders. The following symptoms may appear in the hands, wrists, arms, shoulders, neck or back:

- numbness, or a burning or tingling sensation
- aching, soreness or tenderness
- pain, swelling or throbbing
- stiffness or tightness
- coldness or weakness

If you have these symptoms, or any other recurring or persistent discomfort and/or pain related to computer use, consult a physician immediately and inform your company's health and safety department.

The following section provides tips for more comfortable computer use.

#### Finding your comfort zone

Find your comfort zone by adjusting the viewing angle of the monitor, using a footrest, or raising your sitting height to achieve maximum comfort. Observe the following tips:

- refrain from staying too long in one fixed posture
- avoid slouching forward and/or leaning backward
- stand up and walk around regularly to remove the strain on your leg muscles
- take short rests to relax your neck and shoulders
- avoid tensing your muscles or shrugging your shoulders
- install the external display, keyboard and mouse properly and within comfortable reach
- if you view your monitor more than your documents, place the display at the center of your desk to minimize neck strain

#### Taking care of your vision

Long viewing hours, wearing incorrect glasses or contact lenses, glare, excessive room lighting, poorly focused screens, very small typefaces and low-contrast displays could stress your eyes. The following sections provide suggestions on how to reduce eyestrain. Eyes

- Rest your eyes frequently.
- Give your eyes regular breaks by looking away from the monitor and focusing on a distant point.
- Blink frequently to keep your eyes from drying out.

Display

- Keep your display clean.
- Keep your head at a higher level than the top edge of the display so your eyes point downward when looking at the middle of the display.
- Adjust the display brightness and/or contrast to a comfortable level for enhanced text readability and graphics clarity.
- Eliminate glare and reflections by:
  - placing your display in such a way that the side faces the window or any light source
  - minimizing room light by using drapes, shades or blinds
  - using a task light
  - changing the display's viewing angle
  - using a glare-reduction filter
  - using a display visor, such as a piece of cardboard extended from the display's top front edge
- Avoid adjusting your display to an awkward viewing angle.
- Avoid looking at bright light sources, such as open windows, for extended periods of time.

#### Developing good work habits

Develop the following work habits to make your computer use more relaxing and productive:

- Take short breaks regularly and often.
- Perform some stretching exercises.
- Breathe fresh air as often as possible.
- Exercise regularly and maintain a healthy body.

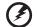

-----

Warning! We do not recommend using the computer on a couch or bed. If this is unavoidable, work for only short periods, take breaks regularly, and do some stretching exercises.

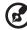

Note: For more information, please refer to "Regulations and safety notices" on page 65 in the AcerSystem User's Guide.

# First things first

We would like to thank you for making an Acer notebook your choice for meeting your mobile computing needs.

# Your guides

To help you use your Acer notebook, we have designed a set of guides:

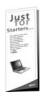

First off, the **Just for Starters...** poster helps you get started with setting up your computer.

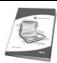

The printed **User's Guide** introduces you to the basic features and functions of your new computer. For more on how your computer can help you to be more productive, please refer to the **AcerSystem User's Guide.** This guide contains detailed information on such subjects as system utilities, data recovery, expansion options and troubleshooting. In addition it contains warranty information and the general regulations and safety notices for your notebook. It is available in Portable Document Format (PDF) and comes preloaded on your notebook. Follow these steps to access it:

- 1 Click on Start, All Programs, AcerSystem.
- 2 Click on AcerSystem User's Guide.

Note: Viewing the file requires Adobe Reader. If Adobe Reader is not installed on your computer, clicking on AcerSystem User's Guide will run the Adobe Reader setup program first. Follow the instructions on the screen to complete the installation. For instructions on how to use Adobe Reader, access the Help and Support menu.

## Basic care and tips for using your computer

#### Turning your computer on and off

To turn on the computer, simply press and release the power button below the LCD screen beside the easy-launch buttons. See **"Front view" on page 13** for the location of the power button.

To turn the power off, do any of the following:

- Use the Windows shutdown command Click on Start, Turn Off Computer, then click on Turn Off.
- Use the power button

You can also shut down the computer by closing the display cover, or by pressing the sleep hotkey **<Fn> + <F4>**.

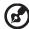

**Note:** If you cannot power off the computer normally, press and hold the power button for more than four seconds to shut down the computer. If you turn off the computer and want to turn it on again, wait at least two seconds before powering up.

#### Taking care of your computer

Your computer will serve you well if you take care of it.

- Do not expose the computer to direct sunlight. Do not place it near sources of heat, such as a radiator.
- Do not expose the computer to temperatures below 0 °C (32 °F) or above 50 °C (122 °F).
- Do not subject the computer to magnetic fields.
- Do not expose the computer to rain or moisture.
- Do not spill water or any liquid on the computer.
- Do not subject the computer to heavy shock or vibration.
- Do not expose the computer to dust or dirt.
- Never place objects on top of the computer.
- Do not slam the computer display when you close it.
- Never place the computer on uneven surfaces.

#### Taking care of your AC adapter

Here are some ways to take care of your AC adapter:

- Do not connect the adapter to any other device.
- Do not step on the power cord or place heavy objects on top of it. Carefully route the power cord and any cables away from foot traffic.
- When unplugging the power cord, do not pull on the cord itself but pull on the plug.
- The total ampere ratings of the equipment plugged in should not exceed the ampere rating of the cord if you are using an extension cord. Also, the total current rating of all equipment plugged into a single wall outlet should not exceed the fuse rating.

#### х

### Taking care of your battery pack

Here are some ways to take care of your battery pack:

- Use only batteries of the same kind as replacements. Turn the power off before removing or replacing batteries.
- Do not tamper with batteries. Keep them away from children.
- Dispose of used batteries according to local regulations. Recycle if possible.

#### Cleaning and servicing

When cleaning the computer, follow these steps:

- 1 Turn off the computer and remove the battery pack.
- 2 Disconnect the AC adapter.
- 3 Use a soft, moist cloth. Do not use liquid or aerosol cleaners.

If either of the following occurs:

- the computer has been dropped or the body has been damaged;
- the computer does not operate normally

please refer to "Frequently asked questions" on page 43.

| Information for your safety and comfort<br>Safety instructions                  |
|---------------------------------------------------------------------------------|
| Disposal instructions<br>Tips and information for comfortable use               |
| First things first                                                              |
| Your guides                                                                     |
| Basic care and tips for using your computer<br>Turning your computer on and off |
| Taking care of your computer                                                    |
| Taking care of your Computer                                                    |
| Taking care of your battery pack                                                |
| Cleaning and servicing                                                          |
| Acer Empowering Technology                                                      |
| Empowering Technology password                                                  |
| Acer ePower Management                                                          |
| Acer ePresentation Management                                                   |
| Acer eLock Management                                                           |
| Acer eRecovery Management                                                       |
| Acer eSettings Management                                                       |
| Acer ePerformance Management                                                    |
| Your Acer notebook tour                                                         |
| Front view                                                                      |
| Closed front view                                                               |
| Left view                                                                       |
| Right view                                                                      |
| Rear view                                                                       |
| Base view                                                                       |
| Specifications                                                                  |
| Indicators                                                                      |
| Easy-launch buttons                                                             |
| Touchpad                                                                        |
| Touchpad basics                                                                 |
| Using the keyboard                                                              |
| Lock keys and embedded numeric keypad                                           |
| Windows keys                                                                    |
| Hotkeys<br>Special key                                                          |
| Ejecting the optical (CD or DVD) drive tray                                     |
| Using a computer security lock                                                  |
| Audio                                                                           |
| Adjusting the volume                                                            |
| Acer OrbiCam                                                                    |
| Launching the Acer OrbiCam                                                      |
| Changing the Acer OrbiCam settings                                              |
|                                                                                 |

iii

iii v vii viii viii viii viii ix ix x

| Capturing photos/videos                     | 38 |
|---------------------------------------------|----|
| Using the Acer OrbiCam as webcam            | 39 |
| Using the system utilities                  | 40 |
| Acer GridVista (dual-display compatible)    | 40 |
| Launch Manager                              | 41 |
| Norton AntiVirus                            | 42 |
| Frequently asked questions                  | 43 |
| Requesting service                          | 46 |
| International Travelers Warranty (ITW)      | 46 |
| Before you call                             | 46 |
| Taking your notebook PC with you            | 47 |
| Disconnecting from the desktop              | 47 |
| Moving around                               | 47 |
| Preparing the computer                      | 47 |
| What to bring to meetings                   | 48 |
| Taking the computer home                    | 48 |
| Preparing the computer                      | 48 |
| What to take with you                       | 48 |
| Special considerations                      | 49 |
| Setting up a home office                    | 49 |
| Traveling with the computer                 | 49 |
| Preparing the computer                      | 49 |
| What to take with you                       | 49 |
| Special considerations                      | 50 |
| Traveling internationally with the computer | 50 |
| Preparing the computer                      | 50 |
| What to bring with you                      | 50 |
| Special considerations                      | 50 |
| Securing your computer                      | 51 |
| Using a computer security lock              | 51 |
| Using passwords                             | 51 |
| Entering passwords                          | 52 |
| Setting passwords                           | 52 |
| Expanding through options                   | 53 |
| Connectivity options                        | 53 |
| Fax/data modem                              | 53 |
| Built-in network feature                    | 54 |
| Universal Serial Bus (USB)                  | 54 |
| PC Card slot                                | 55 |
| Installing memory                           | 56 |
| BIOS utility                                | 57 |
| Boot sequence                               | 57 |
| Enable disk-to-disk recovery                | 57 |
| Password                                    | 57 |

| Using software                           | 58 |
|------------------------------------------|----|
| Playing DVD movies                       | 58 |
| Power management                         | 59 |
| Acer eRecovery Management                | 59 |
| Create backup                            | 60 |
| Restore from backup                      | 60 |
| Create factory default image CD          | 61 |
| Re-install bundled software without CD   | 61 |
| Change password                          | 62 |
| Troubleshooting                          | 63 |
| Troubleshooting tips                     | 63 |
| Error messages                           | 63 |
| Regulations and safety notices           | 65 |
| ENERGY STAR guidelines compliance        | 65 |
| FCC notice                               | 65 |
| Modem notices                            | 66 |
| Laser compliance statement               | 69 |
| LCD pixel statement                      | 69 |
| Macrovision copyright protection notice  | 69 |
| Radio device regulatory notice           | 70 |
| General                                  | 70 |
| European Union (EU)                      | 70 |
| The FCC RF safety requirement            | 71 |
| Canada — Low-power license-exempt radio  |    |
| communication devices (RSS-210)          | 72 |
| Federal Communications Comission         |    |
| Declaration of Conformity                | 73 |
| Declaration of Conformity for CE Marking | 74 |
| LCD panel ergonomic specifications       | 75 |
| Index                                    | 77 |

# Acer Empowering Technology

Acer's innovative Empowering Technology toolbar makes it easy for you to access frequently used functions and manage your new Acer computer. Displayed by default in the upper-right corner of your screen, it features the following handy utilities:

- Acer ePower Management extends battery power via versatile usage profiles.
- Acer ePresentation Management connects to a projector and adjusts display settings conveniently.
- Acer eLock Management limits access to external storage media and interfaces.
- Acer eRecovery Management backs up and recovers data flexibly, reliably and completely.
- Acer eSettings Management accesses system information and adjusts settings easily
- Acer ePerformance Management improves system performance by optimizing disk space, memory and registry settings..

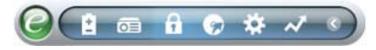

For more information, right click on the Empowering Technology toolbar, then select the Help or Tutorial function.

# Empowering Technology password

Before using Acer eLock Management and Acer eRecovery Management, you must initialize the Empowering Technology password. Right-click on the Empowering Technology toolbar and select **"Password Setup"** to do so. If you do not initialize the Empowering Technology password, you will be prompted to do so when running Acer eLock Management or Acer eRecovery Management for the first time.

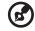

-----

If you lose your password, there is no method to reset it except by reformatting your notebook or taking your notebook to an Acer Customer Service Center. Be sure to remember or write down your password.

### Acer ePower Management

Acer ePower Management features a straightforward user interface. To launch it, select Acer ePower Management from the Empowering Technology interface.

#### AC mode (Adapter mode)

The default setting is "Maximum Performance." You can adjust CPU speed, LCD brightness and other settings, or click on buttons to turn the following functions on/off: Wireless LAN, Bluetooth, CardBus, FireWire(1394), Wired LAN and Optical Device if supported.

#### DC mode (Battery mode)

There are four pre-defined profiles — Entertainment, Presentation, Word Processing, and Battery Life. You can also define up to three of your own.

#### To create a new power profile:

- 1 Change power settings as desired.
- 2 Click **"Save as ...**" to save to a new power profile.
- 3 Name the newly created profile.
- 4 Select whether this profile is for Adapter or Battery mode, then click OK.
- 5 The new profile will appear in the profile list.

#### **Battery status**

For real-time battery life estimates based on current usage, refer to the panel in the upper half of the window.

| Profile:           |                        | (¢ N  | laximum Perform    | ance                 | -     |
|--------------------|------------------------|-------|--------------------|----------------------|-------|
| Remaining Battery  | / Life:                |       | Battery fully char | ged                  | 0     |
| CPU Speed          |                        | 0-    |                    | Low                  |       |
| LCD Brightness     |                        | -     |                    | 87%                  |       |
| Furn Off Monitor   |                        | -     | 0                  | Never                |       |
| Furn Off Hard Disk | t.                     | -     | 0                  | Never                |       |
| System Standby     |                        | 1     |                    | 5 Hours              |       |
| System Hibernatio  | 'n                     |       | <b>0</b> _         | 6 Hours              |       |
| Hardware           |                        |       |                    |                      |       |
| 🛛 Wireless LAN     | <ul> <li>On</li> </ul> | O Off | CardBus            | <ul><li>On</li></ul> | O Off |
| 器 Wired LAN        | <ul> <li>On</li> </ul> | O Off | III FireWire (1    | 394) 💿 On            | O Off |
| Bluetooth          | O On                   | Off   |                    |                      |       |

For additional options, click "Settings" to:

- Set alarms.
- Re-load factory defaults.
- Select what actions to be taken when the cover is closed or the power button is pressed.
- Set passwords for accessing the system after Hibernation or Standby.
- View information about Acer ePower Management.

| npowering Tec       |                       |              |          | ? -  |
|---------------------|-----------------------|--------------|----------|------|
| Acer                | ePower Ma             | anagement    |          |      |
| Alarm               | Load Defaults         | Power Button | Password |      |
| Enable A            | Action for Low Bat    | tery         |          |      |
| Action for Lo       | w Battery             |              |          |      |
| Alarm Level         | -0-                   | [1]          | 0%       |      |
| Notification M      | Method Mess           | sage 🔹       |          |      |
| Action after A      | Alarm No A            | No Action 🔹  |          |      |
| Run Program Disable |                       | ble 🔻        | Configu  | re   |
| Enable A            | Action for Critical E | Battery      |          |      |
|                     | ritical Battery       | -            |          |      |
| Alarm Level         | 0-                    | 3            | %        |      |
| Notification M      | Method Mess           | sage 🔻       |          |      |
| Action after A      | Alarm Hibe            | ernate 👻     |          |      |
| Run Program         | Disa                  | ble 🔻        | Configu  | re ) |
|                     |                       |              |          |      |
| 🖨 Main 😯            | Settings              |              |          | acer |

### Acer ePresentation Management 🧰

Acer ePresentation Management lets you project your computer's display to an external device or projector using the hot key: Fn + F5. If auto-detection hardware is implemented in the system and the external display supports it, your system display will be automatically switched out when an external display is connected to the system. For projectors and external devices that are not auto-detected, launch Acer ePresentation Management to choose an appropriate display setting.

| Empowering T | echnology<br>er ePresentation Management | ? - X |
|--------------|------------------------------------------|-------|
| Please sel   | lect a mode                              |       |
|              | Notebook LCD Only                        |       |
| acer         | Projection: XGA (1024 x 768 pixels)      |       |
| acer         | Projection: Normal (800 x 600 pixels)    | B     |
|              |                                          |       |
|              |                                          |       |
|              |                                          |       |
| 🔒 Main       |                                          | acer  |

B

**Note:** If the restored resolution is not correct after disconnecting a projector, or you need to use an external resolution that is not supported by Acer ePresentation Management, adjust your display settings using Display Properties or the utility provided by the graphics vendor.

### Acer eLock Management

Acer eLock Management is a security utility that allows you to lock your removable data, optical and floppy drives to ensure that data can't be stolen while your notebook is unattended.

- Removable data devices includes USB disk drives, USB pen drives, USB flash drives, USB MP3 drives, USB memory card readers, IEEE 1394 disk drives and any other removable disk drives that can be mounted as a file system when plugged into the system.
- Optical drive devices includes any kind of CD-ROM or DVD-ROM drives.
- Floppy disk drives 3.5-inch disks only.
- Interfaces includes serial port, parallel port, infrared (IR), and Bluetooth.

To activate Acer eLock Management, a password must be set first. Once set, you can apply locks to any of the devices types. Lock(s) will immediately be set without any reboot necessary, and will remain locked after rebooting, until unlocked.

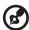

) -----

**Note:** If you lose your password, there is no method to reset it except by reformatting your notebook or taking your notebook to an Acer Customer Service Center. Be sure to remember or write down your password.

| )evice Name               | Read Only | Locked | Unlocked |
|---------------------------|-----------|--------|----------|
|                           |           | 0      | ۲        |
| Removable Storage Devices | 0         | 0      | ۲        |
| Optical Drive Devices     | 0         | 0      | ۲        |
| Floppy Drive Devices      | 0         | 0      | ۲        |
| Network Drives            | 0         | 0      | ۲        |
| Printers                  |           | 0      | ۲        |
| Bluetooth                 |           | 0      | ۲        |
| Infrared                  |           | 0      | ۲        |
| IOIOI Serial Ports        |           | 0      | ۲        |
| Parallel Ports            |           | 0      | ۲        |
|                           |           |        | Apply    |

## Acer eRecovery Management 😡

Acer eRecovery Management is a powerful utility that does away with the need for recovery disks provided by the manufacturer. The Acer eRecovery Management utility occupies space in a hidden partition on your system's hard drive. By default, user-created backups are stored on the D:\ drive.

Acer eRecovery Management provides you with:

- Password protection.
- Recovery of applications and drivers.
- Image/data backup:
  - Back up to HDD (set recovery point).
  - Back up to CD/DVD.
- Image/data recovery tools:
  - Recover from a hidden partition (factory defaults).
  - Recover from the HDD (most recent user-defined recovery point).
  - Recover from CD/DVD.

| Name                                   | Time             | Size Type   |
|----------------------------------------|------------------|-------------|
|                                        |                  |             |
|                                        |                  |             |
|                                        |                  |             |
|                                        |                  |             |
| 0                                      |                  | )[          |
| Total 0 for 0 MB<br>Available HDD spac | e: 25.9 GB       |             |
|                                        | Check change Cre | eate Delete |

For more information, please refer to **"Acer eRecovery Management" on page** 59 in the AcerSystem User's Guide.

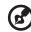

••••••

**Note:** If your computer did not come with a Recovery CD or System CD, please use Acer eRecovery Management's "System backup to optical disk" feature to burn a backup image to CD or DVD. To ensure the best results when recovering your system using a CD or Acer eRecovery Management, detach all peripherals (except the external Acer ODD, if your computer has one), including your Acer ezDock. Acer eSettings Management allows you to inspect hardware specifications, change BIOS passwords or other Windows settings, and to monitor the system health status.

Acer eSettings Management also:

- Provides a simple graphical user interface for navigation.
- Displays general system status and advanced monitoring for power users on Acer computer.

|                   |        |                                       | <b>C</b>                        |  |  |
|-------------------|--------|---------------------------------------|---------------------------------|--|--|
| Item              |        | Value                                 |                                 |  |  |
| Manufact          | urer   | Acer, inc.                            |                                 |  |  |
| Product n         | ame    | TravelMate xxxx                       |                                 |  |  |
| Operating         | system | Microsoft Windows XP Home E           | dition                          |  |  |
| Processo          | r      | Genuine Intel(R) CPU T2               | 500 @                           |  |  |
| Chipset           |        | Intel 955XM/945GM/PM/GMS/94           | Intel 955XM/945GM/PM/GMS/940GML |  |  |
| Wireless LAN card |        | Intel(R) PRO/Wireless 3945ABG Network |                                 |  |  |
| Ethernet card     |        | Broadcom NetXtreme Gigabit Ethernet   |                                 |  |  |
| System Memory     |        | 256 MB                                |                                 |  |  |
| Video memory      |        | 64 MB                                 |                                 |  |  |
| Hard drive 1      |        | WDC WD600UE-22HCT0,55.89 GB           |                                 |  |  |
| CD/DVD 1          |        | PHILIPS DVD+-RW SDVD8441              |                                 |  |  |
| Serial por        | t      | Disabled                              |                                 |  |  |
| Infrared          |        | Enabled                               |                                 |  |  |
| Parallel p        | ort    | Disabled                              |                                 |  |  |
| Vidoo             |        | Mobile Intel/R) 9/15GM Express        | Chinset                         |  |  |
|                   |        |                                       |                                 |  |  |
| 34                |        |                                       |                                 |  |  |

### Acer ePerformance Management 📈

Acer ePerformance Management is a system optimization tool that boosts the performance of your Acer computer. It provides an express optimization method to release unused memory and disk space quickly. The user can also enable advanced options for full control over the following options:

- Memory optimization releases unused memory and check usage.
- Disk optimization removes unneeded items and files.
- Speed optimization improves the usability and performance of your Windows XP system.

| Empowering Technology                       | ? - × |
|---------------------------------------------|-------|
| Acer ePerformance Management                |       |
|                                             |       |
| Execute Express Optimization                |       |
| This feature quickly optimizes your system. |       |
|                                             |       |
|                                             |       |
|                                             |       |
| Advanced Optimization Options: Show         |       |
| Express                                     | acer  |

Empowering Technology

# Your Acer notebook tour

After setting up your computer as illustrated in the **Just for Starters...** poster, let us show you around your new Acer notebook.

#### Front view

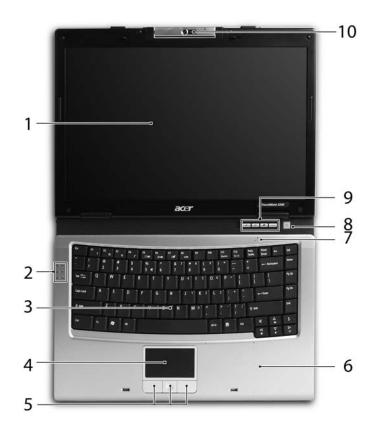

| # | lcon | ltem              | Description                                                                                                    |
|---|------|-------------------|----------------------------------------------------------------------------------------------------|
| 1 |      | Display screen    | Also called Liquid-Crystal Display (LCD), displays computer output.                                             |
| 2 |      | Status indicators | Light-Emitting Diodes (LEDs) that light<br>up to show the status of the computer's<br>functions and components. |

| #  | lcon | ltem                                      | Description                                                                                                    |
|----|------|-------------------------------------------|----------------------------------------------------------------------------------------------------|
| 3  |      | Keyboard                                  | For entering data into your computer.                                                                                                  |
| 4  |      | Touchpad                                  | Touch-sensitive pointing device which functions like a computer mouse.                                                                 |
| 5  |      | Click buttons (left,<br>center and right) | The left and right buttons function like<br>the left and right mouse buttons; the<br>center button serves as a 4-way scroll<br>button. |
| 6  |      | Palmrest                                  | Comfortable support area for your hands when you use the computer.                                                                     |
| 7  |      | Microphone                                | Internal microphone for sound recording.                                                                                               |
| 8  |      | Power button                              | Turns the computer on and off.                                                                                                    |
| 9  |      | Easy-launch buttons                       | Buttons for launching frequently used<br>programs.<br>See <b>"Easy-launch buttons" on page 25</b><br>for more details.                 |
| 10 |      | Built-in camera                           | 310,000 pixel web camera for video communication.                                                                                      |

# Closed front view

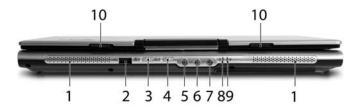

| # | lcon             | ltem          | Description                                                  |
|---|------------------|---------------|--------------------------------------------------------------|
| 1 |                  | Speakers      | Left and right speakers deliver stereo audio output.         |
| 2 | ● <u><u></u></u> | USB 2.0 ports | Connect to USB 2.0 devices<br>(e.g., USB mouse, USB camera). |

| ш  |  |
|----|--|
| n  |  |
| g  |  |
| si |  |
| h  |  |

| <ul> <li>Bluetooth communication switch/indicator</li> <li>Wireless communication communication.</li> <li>Wireless communication</li> <li>Wireless communication</li> </ul> |                 |
|----------------------------------------------------------------------------------------------------|-----------------|
| communication function. Indicates the state                                                                                                    |                 |
| switch/indicator LAN communication.                                                                                                    |                 |
| 5       Line-in jack       Accepts audio line-in device         6       (e.g., audio CD player, stered)                                                                     |                 |
| 6 Microphone jack Accepts input from externa microphones.                                                                                                    | I               |
| <ul> <li><sup>7</sup> Readphones/speaker/ Connects to audio line-out line-out jack</li> <li><sup>8</sup> Connects to audio line-out (e.g., speakers, headphones)</li> </ul> |                 |
| 8 Battery indicator Indicates the computer's ba                                                                                                    | atttery status. |
| 9 Power indicator Indicates the computer's po                                                                                                    | ower status.    |
| 10LatchLocks and releases the lid.                                                                                                    |                 |

# Left view

16

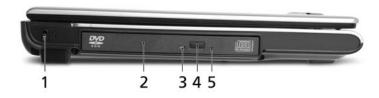

| # | lcon | ltem                          | Description                                                    |
|---|------|-------------------------------|----------------------------------------------------------------|
| 1 | К    | Kensington lock<br>slot       | Connects to a Kensington-compatible computer security lock.    |
| 2 |      | Optical drive                 | Internal optical drive; accepts CDs or DVDs.                   |
| 3 |      | Optical disk access indicator | Lights up when the optical drive is active .                   |
| 4 |      | Optical drive eject<br>button | Ejects the optical disk from the drive.                        |
| 5 |      | Emergency eject<br>hole       | Ejects the optical drive tray when the computer is turned off. |

# **Right view**

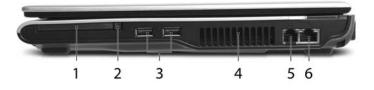

| # | lcon      | Item                         | Description                                                  |
|---|-----------|------------------------------|--------------------------------------------------------------|
| 1 |           | PC Card slot                 | Accepts one Type II PC Card.                                 |
| 2 |           | PC Card slot<br>eject button | Ejects the PC Card from the slot.                            |
| 3 | ● <u></u> | USB 2.0 ports                | Connect to USB 2.0 devices<br>(e.g., USB mouse, USB camera). |
| 4 |           | Ventilation<br>slots         | Enable the computer to stay cool, even after prolonged use.  |
| 5 | $\Box$    | Modem (RJ-11)<br>port        | Connects to a phone line.                                    |
| 6 | 융         | Ethernet (RJ-<br>45) port    | Connects to an Ethernet 10/100-based network.                |

# Rear view

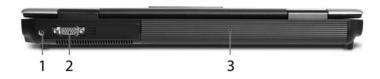

| # | lcon | Item                           | Description                                                              |
|---|------|--------------------------------|--------------------------------------------------------------------------|
| 1 |      | DC-in jack                     | Connects to an AC adapter.                                               |
| 2 |      | External display<br>(VGA) port | Connects to a display device<br>(e.g., external monitor, LCD projector). |
| 3 |      | Battery                        | Powers the computer.                                                     |

18

# Base view

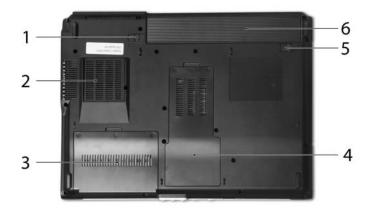

| # | Item                  | Description                                                    |
|---|-----------------------|----------------------------------------------------------------|
| 1 | Battery lock          | Locks the battery in position.                                 |
| 2 | Cooling fan           | Helps keep the computer cool.                                  |
|   |                       | <b>Note</b> : Do not cover or obstruct the opening of the fan. |
| 3 | Hard disk bay         | Houses the computer's hard disk (secured with screws).         |
| 4 | Memory compartment    | Houses the computer's main memory.                             |
| 5 | Battery release latch | Releases the battery for removal.                              |
| 6 | Battery bay           | Houses the computer's battery pack.                            |

20

# Specifications

| Operating               | <ul> <li>Windows<sup>®</sup> Vista<sup>™</sup> Capable</li> </ul>                                                                                        |
|-------------------------|----------------------------------------------------------------------------------------------------|
| system                  | Genuine Windows <sup>®</sup> XP Professional (Service Pack 2)                                                                                            |
|                         | • Genuine Windows <sup>®</sup> XP Home Edition (Service Pack 2)                                                                                          |
|                         | Genuine Windows <sup>®</sup> XP Starter Edition                                                                                                    |
|                         | <b></b>                                                                                                    |
|                         | Windows <sup>®</sup> Vista <sup>™</sup> Capable PCs come with                                                                                            |
|                         | Windows <sup>®</sup> XP installed, and can be                                                                                                    |
|                         | upgraded to Windows <sup>®</sup> Vista <sup>™</sup> . For more                                                                                           |
|                         | information on Windows <sup>®</sup> Vista <sup>™</sup> and how                                                                                           |
|                         | to upgrade, go to: Microsoft.com/<br>windowsvista.                                                                                                    |
| Platform                | Intel <sup>®</sup> Celeron <sup>®</sup> M processor 410/420/430 (1 MB L2                                                                                 |
|                         | cache, 1.46/1.60/1.73GHz, 533 MHz FSB) or higher                                                                                                    |
|                         | <ul> <li>ATI Radeon<sup>®</sup> Xpress 200M chipset</li> </ul>                                                                                           |
| System memory           | <ul> <li>Up to 2 GB of DDR2 533/667 MHz system memory,<br/>upgradeable to 2 GB using two soDIMM modules</li> </ul>                                       |
| Display and<br>graphics | <ul> <li>14.1" WXGA TFT LCD, 1280 x 800 pixel resolution,<br/>supporting simultaneous multi-window viewing via<br/>Acer GridVista<sup>™</sup></li> </ul> |
|                         | <ul> <li>ATI Radeon<sup>®</sup> Xpress 200M chipset with integrated 3D</li> </ul>                                                                        |
|                         | graphics, featuring HyperMemory <sup>™</sup> and up to 128<br>MB of shared system memory                                                                 |
|                         | • 16.7 million colors                                                                                                    |
|                         | <ul> <li>Simultaneous LCD and CRT display, with LCD panel<br/>resolution at 70 Hz refresh rate</li> </ul>                                                |
|                         | <ul> <li>MPEG-2/DVD hardware-assisted capability</li> </ul>                                                                                              |
| Storage                 | • 40/60/80/100/120 GB ATA/100 hard disk drive                                                                                                    |
| subsystem               | Optical drive options:                                                                                                    |
|                         | DVD-Super Multi double-layer                                                                                                    |
|                         | DVD-Dual double-layer                                                                                                    |
|                         | DVD/CD-RW combo drive                                                                                                    |
| Dimensions              | 334 (W) x 243 (D) x 28/35(H) mm                                                                                                    |
| and weight              | (13.4 x 9.57 x 0.94/1.38 inches)                                                                                                    |
|                         | 2.35 kg (5.18 lbs.)                                                                                                    |
|                         |                                                                                                    |

21

| Power<br>subsystem | • ACPI 2.0 CPU power management standard: supports<br>Standby and Hibernation power-saving modes                                                                                                   |
|--------------------|----------------------------------------------------------------------------------------------------|
|                    | • 44.4 W 4000 mAh Li-ion battery pack (6-cell)                                                                                                    |
|                    | • 3-pin 65 W AC adapter                                                                                                    |
| Input devices      | <ul> <li>88-/89-key Acer FineTouch<sup>™</sup> keyboard with inverted<br/>"T" cursor layout, 2.5 mm (minimum) key travel</li> </ul>                                                                |
|                    | <ul> <li>Touchpad with 4-way scroll button</li> </ul>                                                                                                    |
|                    | <ul> <li>12 function keys, four cursor keys, two Windows<sup>®</sup><br/>keys, hotkey controls, embedded numeric keypad,<br/>international language support</li> </ul>                             |
|                    | • Four easy-launch buttons: Empowering Key, Internet, email, user-programmable button                                                                                                    |
|                    | <ul> <li>Two front-access communication switches: WLAN,<br/>Bluetooth<sup>®</sup></li> </ul>                                                                                                    |
| Audio              | Intel <sup>®</sup> High-Definition audio support                                                                                                    |
|                    | Audio system with two built-in speakers                                                                                                    |
|                    | <ul> <li>Sound Blaster Pro<sup>™</sup> and MS-Sound compatible</li> </ul>                                                                                                    |
|                    | Built-in microphone                                                                                                    |
| Communication      | <ul> <li>Acer Video Conference featuring Voice and Video<br/>over Internet Protocol (VVoIP) support via Acer<br/>OrbiCam<sup>™</sup> and optional Acer Bluetooth<sup>®</sup> VoIP phone</li> </ul> |
|                    | <ul> <li>Acer OrbiCam<sup>™</sup> integrated 310,000 pixel CMOS<br/>camera, featuring :</li> </ul>                                                                                                 |
|                    | 225 degree ergonomic rotation                                                                                                    |
|                    | <ul> <li>Acer PrimaLite<sup>™</sup> technology</li> </ul>                                                                                                    |
|                    | • WLAN: Acer InviLink <sup>™</sup> 802.11b/g Wi-Fi CERTIFIED <sup>™</sup>                                                                                                    |
|                    | solution, supporting Acer SignalUp <sup>™</sup> wireless technology                                                                                                    |
|                    | LAN: Fast Ethernet; Wake-on-LAN ready                                                                                                    |
|                    | <ul> <li>Modem: 56K ITU V.92 with PTT approval; Wake-on-<br/>Ring ready</li> </ul>                                                                                                    |

| I/O interface | PC Card slot (one Type II)                                     |
|---------------|----------------------------------------------------------------|
|               | • 3 USB 2.0 ports                                              |
|               | • External display (VGA) port                                  |
|               | Headphones/speaker/line-out jack                               |
|               | Microphone-in jack                                             |
|               | • Ethernet (RJ-45) port                                        |
|               | • Modem (RJ-11) port                                           |
|               | • DC-in jack for AC adapter                                    |
| Security      | Kensington lock slot                                           |
|               | BIOS user and supervisor passwords                             |
| Software      | Acer Empowering Technology                                     |
|               | Acer ePower Management                                         |
|               | Acer ePresentation Management                                  |
|               | Acer eLock Management                                          |
|               | Acer eRecovery Management                                      |
|               | Acer eSettings Management                                      |
|               | Acer ePerformance Management                                   |
|               | <ul> <li>Acer GridVista<sup>™</sup></li> </ul>                 |
|               | Acer Launch Manager                                            |
|               | <ul> <li>Norton AntiVirus<sup>™</sup></li> </ul>               |
|               | • Adobe <sup>®</sup> Reader <sup>®</sup>                       |
|               | <ul> <li>CyberLink<sup>®</sup> PowerDVD<sup>™</sup></li> </ul> |
|               | • NTI CD-Maker <sup>™</sup>                                    |
| Options and   | Acer Bluetooth <sup>®</sup> VoIP phone                         |
| accessories   | • 512 MB, 1 or 2 GB DDR2 533 MHz soDIMM memory                 |
|               | • 9-cell Li-ion battery pack                                   |
|               | • 6-cell Li-ion battery pack                                   |
|               | • 3-pin 65 W AC adapter                                        |
|               | External USB floppy disk drive                                 |

23

| Environment | Temperature:                                                                                                    |
|-------------|----------------------------------------------------------------------------------------------------|
|             | • Operating: 5 °C to 35 °C                                                                                             |
|             | • Non-operating: -20 °C to 65 °C                                                                                       |
|             | Humidity (non-condensing):                                                                                             |
|             | Operating: 20% to 80%                                                                                                  |
|             | Non-operating: 20% to 80%                                                                                              |
| System      | Cisco Compatible Extensions (CCX)                                                                                      |
| compliance  | • Wi-Fi <sup>®</sup>                                                                                                   |
|             | • ACPI                                                                                                    |
|             | • Mobile PC 2002                                                                                                    |
|             | • DMI 2.0                                                                                                    |
| Warranty    | One-year International Travelers Warranty (ITW)                                                                        |
| <i>()</i>   |                                                                                                    |
|             | : The specifications listed above are for reference only. The configuration of your PC depends on the model purchased. |

English

# Indicators

The computer has seven easy-to-read status indicators, including four on the front panel.

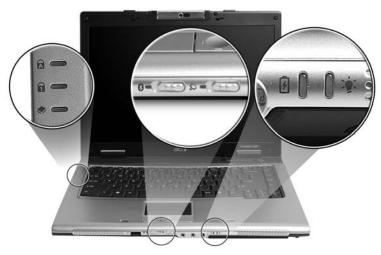

The power, battery and wireless communication status indicators are visible even when the LCD display is closed.

| lcon | Function     | Description                                         |
|------|--------------|-----------------------------------------------------|
| A    | Caps Lock    | Lights up when Caps Lock is activated.              |
| 1    | Num Lock     | Lights up when Num Lock is activated.               |
| ٠    | HDD          | Indicates when the hard disk drive is active.       |
| *    | Bluetooth    | Indicates the status of Bluetooth communication.    |
| Q    | Wireless LAN | Indicates the status of wireless LAN communication. |
| Ø    | Battery      | Indicates the computer's batttery status.           |
| Ņ.   | Power        | Indicates the computer's power status.              |

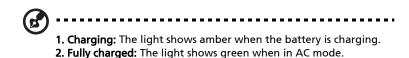

# Easy-launch buttons

Located above the keyboard are four buttons. These buttons are called easylaunch buttons. They are: mail, Web browser, Empowering Key < C > and one user-programmable button.

Press  $< \bigcirc >$  to run the Acer Empowering Technology. Please see "Acer Empowering Technology" on page 1. The mail and Web browser buttons are pre-set to email and Internet programs, but can be reset by users. To set the Web browser, mail and programmable buttons, run the Acer Launch Manager. See "Launch Manager" on page 41.

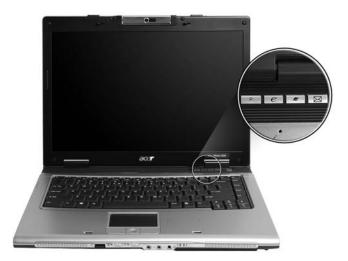

| Easy-launch button | Default application                            |
|--------------------|------------------------------------------------|
| Р                  | User-programmable                              |
| e                  | Acer Empowering Technology (user-programmable) |
| Web browser        | Internet browser (user-programmable)           |
| Mail               | Email application (user-programmable)          |

# Touchpad

The touchpad is a pointing device that senses movement on its surface. This means the cursor responds as you move your finger across the surface of the touchpad. The central location on the palmrest provides optimum comfort and support.

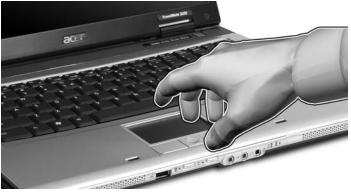

### Touchpad basics

The following items show you how to use the touchpad:

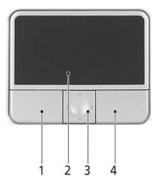

- Move your finger across the touchpad (2) to move the cursor.
- Press the left (1) and right (4) buttons located below the touchpad to perform selection and execution functions. These two buttons are similar to the left and right buttons on a mouse. Tapping on the touchpad is the same as clicking the left button.
- Use the 4-way scroll (3) button to scroll up or down and move left or right a page. This button mimics your cursor pressing on the right scroll bar of Windows applications.

| Function                  | Left button (1)                                                                    | Right<br>button (4) | Main touchpad (2) Center button                                                                                                    |                                                          |  |  |  |  |  |  |
|---------------------------|------------------------------------------------------------------------------------|---------------------|----------------------------------------------------------------------------------------------------|----------------------------------------------------------|--|--|--|--|--|--|
| Execute                   | Quickly click<br>twice.                                                            |                     | Tap twice (at the same<br>speed as double-clicking<br>a mouse button).                                                                                  |                                                          |  |  |  |  |  |  |
| Select                    | Click once.                                                                        |                     | Tap once.                                                                                                    |                                                          |  |  |  |  |  |  |
| Drag                      | Click and hold,<br>then use<br>finger on the<br>touchpad to<br>drag the<br>cursor. |                     | Tap twice (at the same<br>speed as double-clicking<br>a mouse button); rest<br>your finger on the<br>touchpad on the second<br>tap and drag the cursor. |                                                          |  |  |  |  |  |  |
| Access<br>context<br>menu |                                                                                    | Click<br>once.      |                                                                                                    |                                                          |  |  |  |  |  |  |
| Scroll                    |                                                                                    |                     |                                                                                                    | Click and<br>hold to<br>move up/<br>down/left/<br>right. |  |  |  |  |  |  |

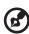

**Note:** When using the touchpad, keep it — and your fingers — dry and clean. The touchpad is sensitive to finger movement; hence, the lighter the touch, the better the response. Tapping harder will not increase the touchpad's responsiveness.

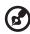

**Note:** By default, vertical and horizontal scrolling is enabled on your touchpad. It can be disabled under Mouse settings in Windows Control Panel.

# Using the keyboard

The keyboard has full-sized keys and an embedded numeric keypad, separate cursor, lock, Windows, function and special keys.

### Lock keys and embedded numeric keypad

The keyboard has three lock keys which you can toggle on and off.

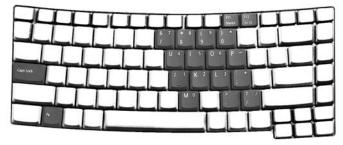

| Lock key                               | Description                                                                                                    |
|----------------------------------------|----------------------------------------------------------------------------------------------------|
| Caps Lock                              | When Caps Lock is on, all alphabetic characters typed are in uppercase.                                                                                                    |
| Num Lock<br><fn> + <f11></f11></fn>    | When Num Lock is on, the embedded keypad is in numeric<br>mode. The keys function as a calculator (complete with the<br>arithmetic operators +, -, *, and /). Use this mode when you<br>need to do a lot of numeric data entry. A better solution<br>would be to connect an external keypad. |
| Scroll Lock<br><fn> + <f12></f12></fn> | When Scroll Lock is on, the screen moves one line up or down<br>when you press the up or down arrow keys respectively.<br>Scroll Lock does not work with some applications.                                                                                                    |

The embedded numeric keypad functions like a desktop numeric keypad. It is indicated by small characters located on the upper right corner of the keycaps. To simplify the keyboard legend, cursor-control key symbols are not printed on the keys.

| Desired access                            | Num Lock on                                                    | Num Lock off                                           |  |  |  |  |  |  |  |
|-------------------------------------------|----------------------------------------------------------------|--------------------------------------------------------|--|--|--|--|--|--|--|
| Number keys on<br>embedded keypad         | Type numbers in a normal manner.                               |                                                        |  |  |  |  |  |  |  |
| Cursor-control keys<br>on embedded keypad | Hold <b><shift></shift></b> while using cursor-control keys.   | Hold <b><fn></fn></b> while using cursor-control keys. |  |  |  |  |  |  |  |
| Main keyboard keys                        | Hold <b><fn></fn></b> while typing letters on embedded keypad. | Type the letters in a normal manner.                   |  |  |  |  |  |  |  |

### Windows keys

The keyboard has two keys that perform Windows-specific functions.

| Кеу |                    | Description                                                                                                    |  |  |  |  |  |  |  |  |
|-----|--------------------|----------------------------------------------------------------------------------------------------|--|--|--|--|--|--|--|--|
| ły  | Windows key        | Pressed alone, this key has the same effect as clicking on<br>the Windows Start button; it launches the Start menu.<br>It can also be used with other keys to provide a variety<br>of functions: |  |  |  |  |  |  |  |  |
|     |                    | >+ <tab>: Activates the next Taskbar button.</tab>                                                                                                    |  |  |  |  |  |  |  |  |
|     |                    | > + <e>: Opens the My Computer window.</e>                                                                                                    |  |  |  |  |  |  |  |  |
|     |                    | >+ <f1>: Opens Help and Support Center.</f1>                                                                                                    |  |  |  |  |  |  |  |  |
|     |                    | >+ <f>: Opens the Search Results window.</f>                                                                                                    |  |  |  |  |  |  |  |  |
|     |                    | <ul> <li>+ <r>: Opens the Run dialog box.</r></li> </ul>                                                                                                    |  |  |  |  |  |  |  |  |
|     |                    | < 🛃 > + <m>: Minimizes all windows.</m>                                                                                                    |  |  |  |  |  |  |  |  |
|     |                    | <b>Shift&gt; + </b> < > + < M>: Undoes the minimize all windows action.                                                                                                    |  |  |  |  |  |  |  |  |
|     | Application<br>key | This key has the same effect as clicking the right mouse button; it opens the application's context menu.                                                                                        |  |  |  |  |  |  |  |  |

### Hotkeys

The computer employs hotkeys or key combinations to access most of the computer's controls like screen brightness, volume output and the BIOS utility.

To activate hotkeys, press and hold the  ${<\!\!\! Fn\!\!\!>}$  key before pressing the other key in the hotkey combination.

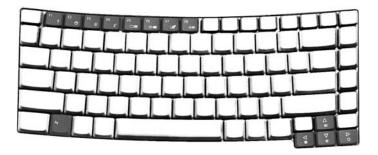

| Hotkey                | lcon           | Function                  | Description                                                                                                    |
|-----------------------|----------------|---------------------------|----------------------------------------------------------------------------------------------------|
| <fn> + <f1></f1></fn> | ?              | Hotkey help               | Displays help on hotkeys.                                                                                                    |
| <fn> + <f2></f2></fn> | ٢              | Acer eSettings            | Launches Acer eSettings in Acer<br>Empowering Technology. See<br><b>"Acer Empowering<br/>Technology" on page 1</b> .            |
| <fn> + <f3></f3></fn> | Ś              | Acer ePower<br>Management | Launches Acer ePower<br>Management in Acer<br>Empowering Technology. See<br><b>"Acer Empowering<br/>Technology" on page 1</b> . |
| <fn> + <f4></f4></fn> | Z <sup>z</sup> | Sleep                     | Puts the computer in Sleep mode.                                                                                                |
| <fn> + <f5></f5></fn> |                | Display toggle            | Switches display output<br>between the display screen,<br>external monitor<br>(if connected) and both.                          |
| <fn> + <f6></f6></fn> | *              | Screen blank              | Turns the display screen<br>backlight off to save power.<br>Press any key to return.                                            |

| _ |
|---|
|   |
|   |
| Q |
|   |
| S |
| h |

| Hotkey                | lcon         | Function        | Description                             |
|-----------------------|--------------|-----------------|-----------------------------------------|
| <fn> + <f7></f7></fn> |              | Touchpad toggle | Turns the internal touchpad on and off. |
| <fn> + <f8></f8></fn> | <b>¤/</b> ¶» | Speaker toggle  | Turns the speakers on and off.          |
| <fn> + &lt;^&gt;</fn> |              | Volume up       | Increases the sound volume.             |
| <fn> + &lt;↓&gt;</fn> | )            | Volume down     | Decreases the sound volume.             |
| <fn> + &lt;→&gt;</fn> | Ö            | Brightness up   | Increases the screen brightness.        |
| <fn> + &lt;←&gt;</fn> | <b>ب</b>     | Brightness down | Decreases the screen brightness.        |

You can locate the Euro symbol and the US dollar sign at the upper-center and/or bottom-right of your keyboard.

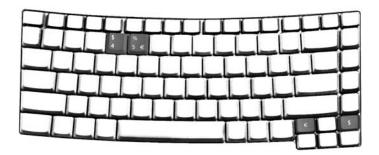

The Euro symbol

- 1 Open a text editor or word processor.
- 2 Either press < € > at the bottom-right of the keyboard, or hold <**Alt Gr>** and then press the **<5>** key at the upper-center of the keyboard.

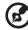

**Note**: Some fonts and software do not support the Euro symbol. Please refer to <u>www.microsoft.com/typography/faq/faq12.htm</u> for more information.

The US dollar sign

- 1 Open a text editor or word processor.
- 2 Either press < > at the bottom-right of the keyboard, or hold <Shift> and then press the <4> key at the upper-center of the keyboard.

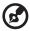

Note: This function varies according to the language settings.

# Ejecting the optical (CD or DVD) drive tray

Press the drive eject button to eject the optical drive tray when the computer is on.

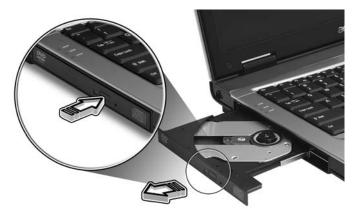

Insert a clip to the emergency eject hole to eject the optical drive tray when the computer is off.

# Using a computer security lock

The notebook comes with a Kensington-compatible security slot for a security lock.

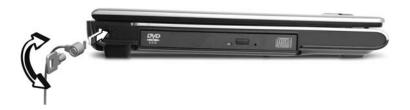

Wrap the computer security lock cable around an immovable object such as a table or handle of a locked drawer. Insert the lock into the notch and turn the key to secure the lock. Some keyless models are also available.

# Audio

The computer comes with 32-bit Intel High Definition (HD) audio, and dual stereo speakers.

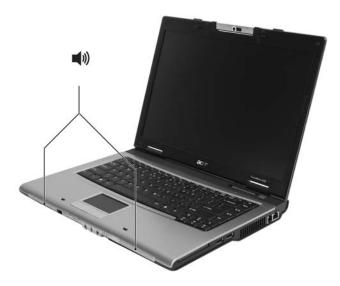

### Adjusting the volume

Adjusting the volume on the computer is as easy as pressing some buttons. See **"Hotkeys" on page 30** for more information on adjusting the speaker volume.

# Acer OrbiCam

The Acer OrbiCam is a 310,000 pixel CMOS camera appropriately mounted on top of the LCD panel. The camera's 225-degree ergonomic rotation allows you to capture high-resolution photos or videos up front or at the back of the LCD panel. The Acer OrbiCam fully supports the Acer Video Conference technology so you transmit the best video conference quality over an Instant Messenger service.

#### Getting to know your Acer OrbiCam

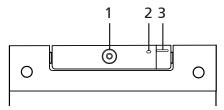

| # | Item                               |
|---|------------------------------------|
| 1 | Lens                               |
| 2 | Power indicator                    |
| 3 | Rubber grip (selected models only) |

#### Rotating the Acer OrbiCam

The Acer OrbiCam rotates 225 degrees counterclockwise to achieve the desired angle. Refer to the illustrations below.

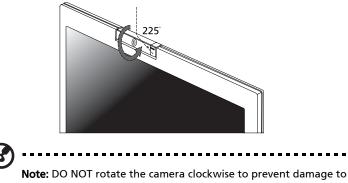

the device.

For your convenience, the camera snaps to 45 degrees to match the position of your face in front or at the back of the LCD panel.

### Launching the Acer OrbiCam

To launch the Acer OrbiCam, double-click on the Acer OrbiCam logo in the desktop.

OR

Click Start > All Programs > Acer > Acer OrbiCam. The Acer OrbiCam capture window appears.

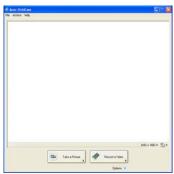

### Changing the Acer OrbiCam settings

#### Resolution

To change the capture resolution, click the displayed resolution at the bottom right corner of the capture window, then select the desired resolution.

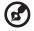

**Note:** Setting the camera resolution to 640 x 480 or larger does not change the capture window size.

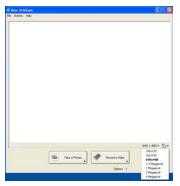

#### Options

Click **Options** to display the **Window, Preview**, and **Folder** tabs. Use the options to change the capture window size, preview settings, and the folder for captured photos or videos.

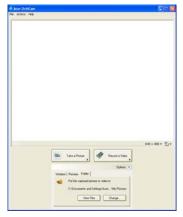

#### **Camera Settings**

#### **Basic settings**

Click the Camera Settings icon on the bottom right corner of the capture display, then select **Camera Settings** from the pop-up menu. You can adjust the **Video, Audio**, and **Zoom/Face tracking** options from this window.

| 🗣 Camera Settings 🛛 🔀                    |  |  |
|------------------------------------------|--|--|
| Video Audio Zoom/Face Tracking           |  |  |
| Settings for camera:                     |  |  |
| Acer OrbiCam 👻                           |  |  |
| Camera in use by QuickCapture.           |  |  |
|                                          |  |  |
| Brightness Mirror Horizontal             |  |  |
| Mirror Vertical                          |  |  |
| Contrast                                 |  |  |
|                                          |  |  |
| Saturation                               |  |  |
|                                          |  |  |
| ✓ Low Light Boost Color Boost            |  |  |
| Show Camera icon in the Windows taskbar. |  |  |
| ✓ Enable ⊻isageON                        |  |  |
|                                          |  |  |
|                                          |  |  |
|                                          |  |  |
|                                          |  |  |
|                                          |  |  |
|                                          |  |  |
| ОК                                       |  |  |

#### Capture settings

From the Camera Settings window, click the **Driver Settings** button. The **Properties** window appears.

| roperties                         |                 |
|-----------------------------------|-----------------|
| Device Settings Advanced Zoom/Fac | e Tracking      |
|                                   |                 |
|                                   | Value Auto      |
| Brightness -                      | 5019            |
| Contrast -                        | 5803            |
| Hue D                             |                 |
| Saturation                        | 6456            |
| Sharpness 3                       | 4939            |
| White balance                     | 2031 🗹          |
| Gamma                             | 2200            |
| Backlight Comp                    | 0               |
| Default                           |                 |
| Form                              |                 |
|                                   |                 |
|                                   |                 |
|                                   |                 |
|                                   |                 |
|                                   |                 |
|                                   |                 |
|                                   | OK Cancel Apply |

**Device Settings** allows you to change the camera brightness, contrast, hue, saturation, sharpness, etc.

Advanced Settings allows you to activate gain control, implement image mirror, select image enhancements and anti-flicker settings, and turn on/off the camera indicator.

**Zoom/Face Track Settings** allows you to adjust the zoom level and turn the face-tracking feature on or off.

#### Capturing photos/videos

To capture a photo or a video clip, rotate the Acer OrbiCam to get the desired angle, then click the **Take a Picture** or **Record a Video** button. The **Windows Picture and Fax Viewer** or the **Windows Media Player** automatically launches to display/play a preview of the photo/video clip.

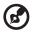

**Note:** By default, all photos and videos are saved in the **My Pictures** and **My Videos** folder.

English

39

### Using the Acer OrbiCam as webcam

The Acer OrbiCam is automatically selected as the capture device of any Instant Messenger (IM) application. To use the Acer OrbiCam as a webcam, open the IM service, then select the video/webcam feature. You can now broadcast from your location to an IM partner anywhere in the world.

# Using the system utilities

6

**Note:** The system utilities work under Microsoft Windows XP only.

### Acer GridVista (dual-display compatible)

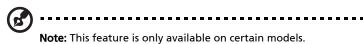

To enable the dual monitor feature of your notebook, first ensure that the second monitor is connected, then, select **Start**, **Control Panel**, **Display** and click on **Settings**. Select the secondary monitor (2) icon in the display box and then click the check box **Extend my Windows desktop onto this monitor**. Finally, click **Apply** to confirm the new settings and click **OK** to complete the process.

| Display Properties                                                         |
|----------------------------------------------------------------------------|
| Themes Desktop Screen Saver Appearance Settings                            |
| Drag the monitor icons to match the physical arrangement of your monitors. |
| 1 2                                                                        |
| Display:                                                                   |
| 2. (Multiple Monitors) on XXXXXXXXXXXXXXXXXXXXXXXXXXXXXXXXXXX              |
| Less More Highest (32 bit)                                                 |
| 1280 by 1024 pixels                                                        |
| Use this device as the primary monitor.                                    |
| Identify Troubleshoot Advanced                                             |
| OK Cancel Apply                                                            |

Acer GridVista is a handy utility that offers four pre-defined display settings so you can view multiple windows on the same screen. To access this function, please go to **Start**, **All Programs** and click on **Acer GridVista**. You may choose any one of the four display settings indicated below:

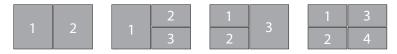

Double (vertical), Triple (primary at left), Triple (primary at right), or Quad Acer Gridvista is dual-display compatible, allowing two displays to be partitioned independently. Acer GridVista is simple to set up:

- 1 Run Acer GridVista and select your preferred screen configuration for each display from the taskbar.
- 2 Drag and drop each window into the appropriate grid.
- 3 Enjoy the convenience of a well-organized desktop.

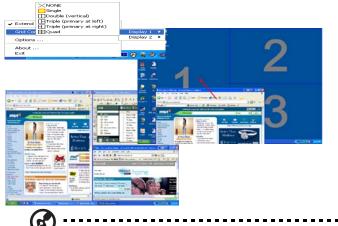

**Note:** Please ensure that the resolution setting of your second monitor is set to the manufacturer's recommended value.

### Launch Manager

| 😵 Launch Manager           |                                                       |          |
|----------------------------|-------------------------------------------------------|----------|
| acer                       |                                                       |          |
| Button Configuration       |                                                       |          |
| e Empowering<br>Technology | "C:\Acer\Empowering Technology\empower                | d Delete |
| E-Mail                     | "C:\Program Files\Outlook Express\msimn.ex            | d Delete |
| × www                      | "C:\Program Files\Internet Explorer\iexplore.t 💌 🛛 Ad | d Delete |
| P Launch Manager           | "C:\Program Files\Launch Manager\fn.exe" 🔽 🛛 Ad       | d Delete |
|                            |                                                       |          |
|                            | OK                                                    | About    |

Launch Manager allows you to set the four easy-launch buttons located above the keyboard. **"Easy-launch buttons" on page 25** for the location of the easy-launch buttons.

You can access the Launch Manager by clicking on **Start**, **All Programs**, and then **Launch Manager** to start the application.

### Norton AntiVirus

Norton AntiVirus is an anti-virus software that finds and repairs infected files, and protects against viruses to keep your computer data safe and secure.

#### How do I check for viruses?

A Full System Scan scans all files on your computer. To perform a system scan:

1 Start Norton AntiVirus.

Double click on the **Norton AntiVirus** Icon on the desktop or click on the **Start** menu in the Windows taskbar, highlight **Programs**, and select **Norton AntiVirus**.

2 In the Norton AntiVirus main window, click Scans.

| 😣 Norton AntiVirus       |                                   |
|--------------------------|-----------------------------------|
| WLiveUpdate 🛛 Options -  | · ③ Help & Support •              |
| Norton Protection Center | Scans                             |
| Norton AntiVirus         | Select an item to launch a scan   |
| Stat <u>u</u> s          | 🖳 Run Full System Scan            |
| <u>S</u> cans            | Run Norton OuickScan              |
| R <u>e</u> ports         | Scan all removable drives         |
|                          | Scan all floppy disks             |
|                          | Scan drives                       |
|                          | Scan folders                      |
|                          | Scan files                        |
|                          |                                   |
|                          |                                   |
|                          | Create custom scan                |
| Symantec.                | Norton AntiVirus <sup>-2006</sup> |

- 3 In the Scans panel, click Run Full System Scan.
- 4 When the scan is complete, a scan summary appears. Click Finished.

You can schedule customized virus scans that run unattended on specific dates and times or at periodic intervals. If you are using the computer when the scheduled scan begins, it runs in the background so that you do not have to stop working.

For more information refer to the Norton AntiVirus Help menu.

# Frequently asked questions

The following is a list of possible situations that may arise during the use of your computer. Easy solutions are provided for each one.

# I turned on the power, but the computer does not start or boot up.

Look at the power indicator:

- If it is not lit, no power is being supplied to the computer. Check the following:
  - If you are using on the battery, it may be low and unable to power the computer. Connect the AC adapter to recharge the battery pack.
  - Make sure that the AC adapter is properly plugged into the computer and to the power outlet.
- If it is lit, check the following:
  - Is a non-bootable (non-system) disk in the external USB floppy drive? Remove or replace it with a system disk and press <Ctrl> + <Alt> +
     <Del> to restart the system.

#### Nothing appears on the screen.

The computer's power management system automatically blanks the screen to save power. Press any key to turn the display back on.

If pressing a key does not turn the display back on, three things might be the cause:

- The brightness level might be too low. Press **<Fn> + <→>** (increase) to adjust the brightness level.
- The display device might be set to an external monitor. Press the display toggle hotkey **<Fn> + <F5>** to toggle the display back to the computer.
- If the Sleep indicator is lit, the computer is in Sleep mode. Press and release the power button to resume.

#### Image is not full-screen.

Each computer display has a different native resolution depending on the screen. If you set the resolution lower than this native resoution, the screen expands to fill the computer display. Right-click on your Windows desktop and select **Properties** to bring up the "Display Properties" dialog box. Then click on the **Settings** tab to make sure that the resolution is set to the appropriate resolution. Resolutions lower than the specified resolution are not full-screen on the computer or on an external monitor.

#### No audio is heard from the computer.

Check the following:

- The volume may be muted. In Windows, look at the volume control (speaker) icon on the taskbar. If it is crossed-out, click on the icon and deselect the **Mute all** option.
- The volume level may be too low. In Windows, look at the volume control icon on the taskbar. You can also use the volume control buttons to adjust the volume. See **"Hotkeys" on page 30** for more detail.
- If headphones, earphones or external speakers are connected to the lineout port on the computer, the internal speakers automatically turn off.

# I want to eject the optical drive tray without turning on the power.

There is a mechanical eject hole on the optical drive. Simply insert the tip of a pen or paperclip into the hole and push to eject the tray. (If your computer's optical drive is a slot-load model, it will not have an eject hole.)

The keyboard does not respond.

Try attaching an external keyboard to a USB port on the computer. If it works, contact your dealer or an authorized service center as the internal keyboard cable may be loose.

#### The printer does not work.

Check the following:

- Make sure that the printer is connected to a power outlet and that it is turned on.
- Make sure that the printer cable is connected securely to the computer's parallel port or a USB port and the corresponding port on the printer.

#### I want to set up my location to use the internal modem.

To properly use your communication software (e.g. HyperTerminal), you need to set up your location:

- 1 Click on Start, Settings, Control Panel.
- 2 Double-click on Phone and Modem Options.
- 3 Click on **Dialing Rules** and begin setting up your location.

Refer to the Windows manual.

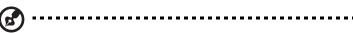

Note: Please note, on first booting your notebook, that you can skip the Internet Connection setup, as it is not necessary to complete the installation of your Operating System. After the Operating System is set up, you can proceed with the Internet Connection setup.

I want to restore my computer to its original settings without recovery CDs.

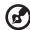

**Note:** If your system is the multilingual version, the operating system and language you choose when you first turn on the system will be the only option for future recovery operations.

This recovery process helps you restore the C: drive with the original software content that is installed when you purchase your notebook. Follow the steps below to rebuild your C: drive. (Your C: drive will be reformatted and all data will be erased.) It is important to back up all data files before using this option.

Before performing a restore operation, please check the BIOS settings.

- 1 Check to see if Acer disk-to-disk recovery is enabled or not.
- 2 Make sure the D2D Recovery setting in Main is Enabled.
- 3 Exit the BIOS utility and save changes. The system will reboot.

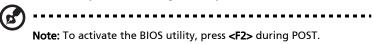

To start the recovery process:

- 1 Restart the system.
- While the Acer logo is showing, press <Alt> + <F10> at the same time to 2 enter the recovery process.
- 3 Refer to the onscreen instructions to perform system recovery.

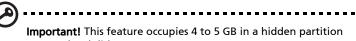

on your hard disk.

#### International Travelers Warranty (ITW)

Your computer is backed by an International Travelers Warranty (ITW) that gives you security and peace of mind when traveling. Our worldwide network of service centers are there to give you a helping hand.

An ITW passport comes with your computer. This passport contains all you need to know about the ITW program. A list of available, authorized service centers is in this handy booklet. Read this passport thoroughly.

Always have your ITW passport on hand, especially when you travel, to receive the benefits from our support centers. Place your proof-of-purchase in the flap located inside the front cover of the ITW passport.

If the country you are traveling in does not have an Acer-authorized ITW service site, you can still get in contact with our offices worldwide. Please consult <u>http://global.acer.com</u>.

#### Before you call

Please have the following information available when you call Acer for online service, and please be at your computer when you call. With your support, we can reduce the amount of time a call takes and help solve your problems efficiently. If there are error messages or beeps reported by your computer, write them down as they appear on the screen (or the number and sequence in the case of beeps).

# Taking your notebook PC with you

This section gives you tips and hints to consider when moving around or traveling with your computer.

### Disconnecting from the desktop

Follow these steps to disconnect your computer from external accessories:

- 1 Save any open files.
- 2 Remove any media, floppy disks or compact disks from the drive(s).
- 3 Shut down the computer.
- 4 Close the display cover.
- 5 Disconnect the cord from the AC adapter.
- 6 Disconnect the keyboard, pointing device, printer, external monitor and other external devices.
- 7 Disconnect the Kensington lock if you are using one to secure the computer.

### Moving around

When you are just moving within short distances, for example, from your office desk to a meeting room.

#### Preparing the computer

Before moving the computer, close and latch the display cover to place it in Sleep mode. You can now safely take the computer anywhere you go within the building. To bring the computer out of Sleep mode, open the display; then press and release the power button.

If you are taking the computer to a client's office or a different building, you may choose to shut down the computer:

Click on Start, Turn Off Computer, then click on Turn Off (Windows XP).

Or:

You can put the computer in Sleep mode by pressing **<Fn> + <F4>**. Then close and latch the display.

When you are ready to use the computer again, unlatch and open the display; then press and release the power button.

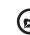

**Note:** If the Sleep indicator is off, the computer has entered Hibernation mode and is turned off. If the power indicator is off but the Sleep indicator is on, the computer has entered Sleep mode. In both cases, press and release the power button to turn the computer back on. Note that the computer may enter Hibernation mode after being in Sleep mode for a period of time.

#### What to bring to meetings

If your meeting is relatively short, you probably do not need to bring anything with you other than your computer. If your meeting will be longer, or if your battery is not fully charged, you may want to bring the AC adapter with you to plug in your computer in the meeting room.

If the meeting room does not have an electrical outlet, reduce the drain on the battery by putting the computer in Sleep mode. Press **<Fn> + <F4>** or close the display cover whenever you are not actively using the computer. To resume, open the display (if closed), then press and release the power button.

#### Taking the computer home

When you are moving from your office to your home or vice versa.

#### Preparing the computer

After disconnecting the computer from your desktop, follow these steps to prepare the computer for the trip home:

- Check that you have removed all media and compact disks from the drive(s). Failure to remove the media can damage the drive head.
- Pack the computer in a protective case that can prevent the computer from sliding around and cushion it if it should fall.

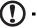

.....

**Caution:** Avoid packing items next to the top cover of the computer. Pressure against the top cover can damage the screen.

#### What to take with you

Unless you have some items at home, take the following items with you:

- AC adapter and power cord
- The printed User's Guide

#### Special considerations

Follow these guidelines to protect your computer while traveling to and from work:

- Minimize the effects of temperature changes by keeping the computer with you.
- If you need to stop for an extended period of time and cannot carry the computer with you, leave the computer in the trunk of the car to avoid exposing the computer to excessive heat.
- Changes in temperature and humidity can cause condensation. Allow the computer to return to room temperature, and inspect the screen for condensation before turning on the computer. If the temperature change is greater than 10 °C (18 °F), allow the computer to come to room temperature slowly. If possible, leave the computer for 30 minutes in an environment with a temperature between outside and room temperature.

#### Setting up a home office

If you frequently work on your computer at home, you may want to purchase a second AC adapter for use at home. With a second AC adapter, you can avoid carrying the extra weight to and from home.

If you use your computer at home for significant periods of time, you might also want to add an external keyboard, monitor or mouse.

### Traveling with the computer

When you are moving within a larger distance, for instance, from your office building to a client's office building or traveling locally.

#### Preparing the computer

Prepare the computer as if you were taking it home. Make sure that the battery in the computer is charged. Airport security may require you to turn on your computer when carrying it into the gate area.

#### What to take with you

Take the following items with you:

- AC adapter
- Spare, fully-charged battery pack(s)
- Additional printer driver files if you plan to use another printer

#### Special considerations

In addition to the guidelines for taking the computer home, follow these guidelines to protect your computer while traveling:

- Always take the computer as carry-on luggage.
- If possible, have the computer inspected by hand. Airport security X-ray machines are safe, but do not put the computer through a metal detector.
- Avoid exposing floppy disks to hand-held metal detectors.

### Traveling internationally with the computer

When you are moving from country to country.

#### Preparing the computer

Prepare the computer as you would normally prepare it for traveling.

#### What to bring with you

Bring the following items with you:

- AC adapter
- Power cords that are appropriate for the country to which you are traveling
- Spare, fully-charged battery packs
- Additional printer driver files if you plan to use another printer
- Proof of purchase, in case you need to show it to customs officials
- International Travelers Warranty passport

### Special considerations

Follow the same special considerations as when traveling with the computer. In addition, these tips are useful when traveling internationally:

- When traveling in another country, check that the local AC voltage and the AC adapter power cord specifications are compatible. If not, purchase a power cord that is compatible with the local AC voltage. Do not use converter kits sold for appliances to power the computer.
- If you are using the modem, check if the modem and connector is compatible with the telecommunications system of the country you are traveling in.

# Securing your computer

Your computer is a valuable investment that you need to take care of. Learn how to protect and take care of your computer.

Security features include hardware and software locks — a security notch and passwords.

### Using a computer security lock

A security keylock notch, located on the chassis of the computer, lets you connect a Kensington-compatible computer security lock.

Wrap a computer security lock cable around an immovable object such as a table or handle of a locked drawer. Insert the lock into the notch and turn the key to secure the lock. Some keyless models are also available.

### Using passwords

Passwords protect your computer from unauthorized access. Setting these passwords creates several different levels of protection for your computer and data:

- Supervisor Password prevents unauthorized entry into the BIOS utility. Once set, you must enter this password to gain access to the BIOS utility. See **"BIOS utility" on page 57**.
- User Password secures your computer against unauthorized use. Combine the use of this password with password checkpoints on boot-up and resume from Hibernation for maximum security.
- Password on Boot secures your computer against unauthorized use.
   Combine the use of this password with password checkpoints on boot-up and resume from Hibernation for maximum security.

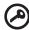

**Important!** Do not forget your Supervisor Password! If you forget your password, please get in touch with your dealer or an authorized service center.

#### Entering passwords

When a password is set, a password prompt appears in the center of the display screen.

- When the Supervisor Password is set, a prompt appears when you press <**F2**> to enter the BIOS utility at boot-up.
- Type the Supervisor Password and press < Enter> to access the BIOS utility. If you enter the password incorrectly, a warning message appears. Try again and press < Enter>.
- When the User Password is set and the password on boot parameter is enabled, a prompt appears at boot-up.
- Type the User Password and press <Enter> to use the computer. If you
  enter the password incorrectly, a warning message appears. Try again and
  press <Enter>.

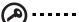

**Important!** You have three chances to enter a password. If you fail to enter the password correctly after three tries, the system halts. Press and hold the power button for four seconds to shut down the computer. Then turn on the computer again, and try again.

#### Setting passwords

You can set passwords using the BIOS utility.

# Expanding through options

Your notebook PC offers you a complete mobile computing experience.

### **Connectivity options**

Ports allow you to connect peripheral devices to your computer as you would with a desktop PC. For instructions on how to connect different external devices to the computer, read the following section.

#### Fax/data modem

Your computer has a built-in V.92 56 Kbps fax/data modem.

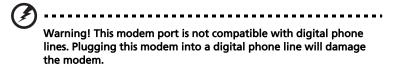

To use the fax/data modem port, connect a phone cable from the modem port to a telephone jack.

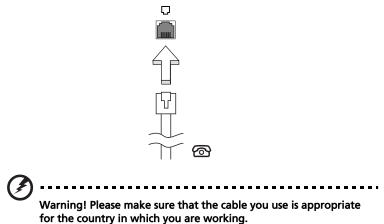

The built-in network feature allows you to connect your computer to an Ethernet-based network.

To use the network feature, connect an Ethernet cable from the Ethernet (RJ-45) port on the chassis of the computer to a network jack or hub on your network.

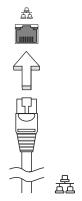

#### Universal Serial Bus (USB)

The USB 2.0 port is a high-speed serial bus which allows you to connect USB peripherals without taking up precious system resources.

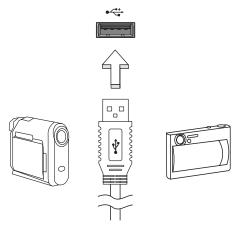

#### PC Card slot

The Type II PC Card slot of the computer accepts PC Cards that enhance the usability and expandability of the computer. These cards should have a PC Card logo on them.

PC Cards (formerly PCMCIA) are add-on cards for portable computers, giving you expansion possibilities long afforded by desktop PCs. Popular PC Cards include flash, fax/data modem, wireless LAN and SCSI cards. CardBus improves on the 16-bit PC card technology by expanding the bandwidth to 32 bits.

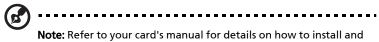

**Note:** Refer to your card's manual for details on how to install and use the card, and its functions.

#### Inserting a PC Card

Insert the card into the slot and make the proper connections (e.g., network cable), if necessary. See your card manual for details.

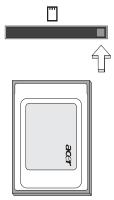

#### Ejecting a PC Card

Before ejecting a PC Card:

- 1 Exit the application using the card.
- 2 Left-click on the PC Card icon on the taskbar and stop the card operation.
- 3 Press the slot eject button to pop out the eject button; then press it again to eject the card.

#### Installing memory

Follow these steps to install memory:

- 1 Turn off the computer, unplug the AC adapter (if connected) and remove the battery pack. Then turn the computer over to access its base.
- 2 Remove the screws from the memory cover; then lift up and remove the memory cover.
- 3 (a) Insert the memory module diagonally into the slot, then (b) gently press it down until it clicks into place.

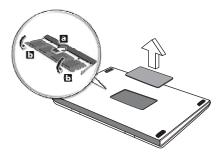

- 4 Replace the memory cover and secure it with the screw.
- 5 Reinstall the battery pack, and reconnect the AC adapter.
- 6 Turn on the computer.

The computer automatically detects and reconfigures the total memory size. Please consult a qualified technician or contact your local Acer dealer.

### **BIOS utility**

The BIOS utility is a hardware configuration program built into your computer's BIOS.

Your computer is already properly configured and optimized, and you do not need to run this utility. However, if you encounter configuration problems, you may need to run it.

To activate the BIOS utility, press **<F2>** during the POST; while the notebook PC logo is being displayed.

### Boot sequence

To set the boot sequence in the BIOS utility, activate the BIOS utility, then select **Boot** from the categories listed at the top of the screen.

### Enable disk-to-disk recovery

To enable disk-to-disk recovery (hard disk recovery), activate the BIOS utility, then select **Main** from the categories listed at the top of the screen. Find **D2D Recovery** at the bottom of the screen and use the **<F5>** and **<F6>** keys to set this value to **Enabled**.

### Password

To set a password on boot, activate the BIOS utility, then select **Security** from the categories listed at the top of the screen. Find **Password on boot:** and use the **<F5>** and **<F6>** keys to enable this feature.

### Using software

#### Playing DVD movies

When the DVD drive module is installed in the optical drive bay, you can play DVD movies on your computer.

1 Eject the DVD tray and insert a DVD movie disk; then close the DVD tray.

**Important!** When you launch the DVD player for the first time, the program asks you to enter the region code. DVD disks are divided into 6 regions. <u>Once your DVD drive is set to a region code, it will play DVD disks of that region only. You can set the region code a maximum of five times (including the first time), after which the last region code set will remain permanent. Recovering your hard disk does not reset the number of times the region code information.</u>

2 The DVD movie will automatically play after a few seconds.

| Region code | Country or region                        |
|-------------|------------------------------------------|
| 1           | USA, Canada                              |
| 2           | Europe, Middle East, South Africa, Japan |
| 3           | Southeast Asia, Taiwan, South Korea      |
| 4           | Latin America, Australia, New Zealand    |
| 5           | Former USSR, parts of Africa, India      |
| 6           | People's Republic of China               |
|             |                                          |

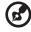

**Note:** To change the region code, insert a DVD movie of a different region into the DVD drive. Please refer to the online help for more information.

## Power management

This computer has a built-in power management unit that monitors system activity. System activity refers to any activity involving one or more of the following devices: keyboard, mouse, hard disk, peripherals connected to the computer, and video memory. If no activity is detected for a period of time (called an inactivity timeout), the computer stops some or all of these devices in order to conserve energy.

This computer employs a power management scheme that supports the advanced configuration and power interface (ACPI), which allows for maximum power conservation and maximum performance at the same time. Windows handles all power-saving chores for your computer.

## Acer eRecovery Management

Acer eRecovery Management is a tool to quickly backup and restore the system. You can create and save a backup of the current system configuration to hard disk, CD or DVD.

Acer eRecovery Management consists of the following functions:

- 1 Create backup
- 2 Restore from backup
- 3 Create factory default image CD, or burn bundled software to an application CD
- 4 Re-install bundled software without CD
- 5 Change Acer eRecovery Management password

This chapter will guide you through each process.

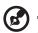

**Note:** This feature is only available on certain models. For systems that do not have a built-in optical disk burner, plug in an external USB or IEEE 1394-compatible optical disk burner before entering Acer eRecovery Management for optical disk-related tasks.

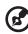

Acer eRecovery Management requires a specific hard disk partitioning structure to function. If the system detects that the hard disk does not use this structure, Acer eRecovery Management functionality will be disabled.

## Create backup

You can create and save backup images to hard disk, CD or DVD.

- 1 Boot to Windows XP
- 2 Press <Alt> + <F10> to open the Acer eRecovery Management utility.
- 3 Enter the password to proceed. The default password is six zeros.
- 4 In the Acer eRecovery Management window, select **Recovery settings** and click **Next**.
- 5 In the Recovery settings window, select **Backup snapshot image** and click **Next**.
- 6 Select the backup method.
  - a Use **Backup to HDD** to store the backup disk image on drive D:.
  - b **Backup to optical device** to store the backup image on CD or DVD.
- 7 After choosing the backup method, click **Next**.

Follow the instructions on screen to complete the process.

## Restore from backup

You can restore backups previously created (as stated in the **Create backup** section) from hard disk, CD or DVD.

- 1 Boot to Windows XP.
- 2 Press <Alt> + <F10> to open the Acer eRecovery Management utility.
- 3 Enter the password to proceed. The default password is six zeros.
- 4 In the Acer eRecovery Management window, select **Recovery actions** and click **Next**.
- 5 Select the desired restore action and follow the onscreen instructions to complete the restore process.

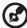

**Note:** The "Restore C:" item is enabled only if there is a user backup stored on the hard disk (D:\). Please refer to the **Create backup** section.

## Create factory default image CD

When the System CD and Recovery CD are not available, you can create them by using this feature.

- 1 Boot to Windows XP.
- 2 Press <Alt> + <F10> to open the Acer eRecovery Management utility.
- 3 Enter the password to proceed. The default password is six zeros.
- 4 In the Acer eRecovery Management window, select **Recovery settings** and click **Next**.
- 5 In the Recovery settings window, select **Burn image to disk** and click **Next**.
- 6 In the Burn image to disk window, select **1. Factory default image** or **2. Application CD** and click **Next**.
- 7 Follow the instructions on screen to complete the process.

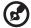

**Note:** Select **1. Factory default image** when you want to burn a bootable disk that contains your computer's entire operating system as it was delivered to you from the factory. If you wish to have a disk that will allow you to browse the contents and install selected drivers and applications, select **2. Application CD** — this disk will not be bootable.

.....

## Re-install bundled software without CD

Acer eRecovery Management stores pre-loaded software internally for easy driver and application re-installation.

- 1 Boot to Windows XP.
- 2 Press <Alt> + <F10> to open the Acer eRecovery Management utility.
- 3 Enter the password to proceed. The default password is six zeros.
- 4 In the Acer eRecovery Management window, select **Recovery actions** and click **Next**.
- 5 In the Recovery settings window, select **Reinstall applications/drivers** and click **Next**.
- 6 Select the desired driver/application and follow the instructions on screen to re-install.

At first launch, Acer eRecovery Management prepares all the needed software and may take few seconds to bring up the software content window.

## Change password

Acer eRecovery Management and Acer disk-to-disk recovery are protected by a password that can be changed by the user. Follow the steps below to change the password in Acer eRecovery Management.

- 1 Boot to Windows XP.
- 2 Press **<Alt> + <F10>** to open the Acer eRecovery Management utility.
- 3 Enter the password to proceed. The default password is six zeros.
- 4 In the Acer eRecovery Management window, select **Recovery settings** and click **Next**.
- 5 In the Recovery settings window, select **Password: Change Acer eRecovery Management password** and click **Next**.
- 6 Follow the instructions on screen to complete the process.

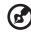

**Note:** If the system crashes, and will not boot to Windows, you can run Acer disk-to-disk recovery to restore the factory default image under DOS mode.

# Troubleshooting

This chapter shows you how to deal with common system problems. Read it before calling a technician if a problem occurs. Solutions to more serious problems require opening up the computer. Do not attempt to open the computer yourself; contact your dealer or authorized service center for assistance.

## Troubleshooting tips

This notebook PC incorporates an advanced design that delivers onscreen error message reports to help you solve problems.

If the system reports an error message or an error symptom occurs, see "Error messages" below. If the problem cannot be resolved, contact your dealer. See **"Requesting service" on page 46**.

## Error messages

If you receive an error message, note the message and take the corrective action. The following table lists the error messages in alphabetical order together with the recommended course of action.

| Error messages                             | Corrective action                                                                                                    |
|--------------------------------------------|----------------------------------------------------------------------------------------------------|
| CMOS battery bad                           | Contact your dealer or an authorized service center.                                                                     |
| CMOS checksum error                        | Contact your dealer or an authorized service center.                                                                     |
| Disk boot failure                          | Insert a system (bootable) disk into the floppy drive<br>(A:), then press < <b>Enter</b> > to reboot.                    |
| Equipment configuration error              | Press <b><f2></f2></b> (during POST) to enter the BIOS utility,<br>then press <b>Exit</b> in the BIOS utility to reboot. |
| Hard disk 0 error                          | Contact your dealer or an authorized service center.                                                                     |
| Hard disk 0 extended<br>type error         | Contact your dealer or an authorized service center.                                                                     |
| I/O parity error                           | Contact your dealer or an authorized service center.                                                                     |
| Keyboard error or no<br>keyboard connected | Contact your dealer or an authorized service center.                                                                     |
| Keyboard interface<br>error                | Contact your dealer or an authorized service center.                                                                     |
| Memory size mismatch                       | Press <b><f2></f2></b> (during POST) to enter the BIOS utility,<br>then press <b>Exit</b> in the BIOS utility to reboot. |

If you still encounter problems after going through the corrective measures, please contact your dealer or an authorized service center for assistance. Some problems may be solved using the BIOS utility.

## Regulations and safety notices

## ENERGY STAR guidelines compliance

As an ENERGY STAR partner, Acer Inc. has determined that this product meets the ENERGY STAR guidelines for energy efficiency.

## FCC notice

This device has been tested and found to comply with the limits for a Class B digital device pursuant to Part 15 of the FCC rules. These limits are designed to provide reasonable protection against harmful interference in a residential installation. This device generates, uses, and can radiate radio frequency energy and, if not installed and used in accordance with the instructions, may cause harmful interference to radio communications.

However, there is no guarantee that interference will not occur in a particular installation. If this device does cause harmful interference to radio or television reception, which can be determined by turning the device off and on, the user is encouraged to try to correct the interference by one or more of the following measures:

- Reorient or relocate the receiving antenna.
- Increase the separation between the device and receiver.
- Connect the device into an outlet on a circuit different from that to which the receiver is connected.
- Consult the dealer or an experienced radio/television technician for help.

### Notice: Shielded cables

All connections to other computing devices must be made using shielded cables to maintain compliance with FCC regulations.

### Notice: Peripheral devices

Only peripherals (input/output devices, terminals, printers, etc.) certified to comply with the Class B limits may be attached to this equipment. Operation with non-certified peripherals is likely to result in interference to radio and TV reception.

### Caution

Changes or modifications not expressly approved by the manufacturer could void the user's authority, which is granted by the Federal Communications Commission, to operate this computer.

### **Operation conditions**

This device complies with Part 15 of the FCC Rules. Operation is subject to the following two conditions: (1) this device may not cause harmful interference, and (2) this device must accept any interference received, including interference that may cause undesired operation.

### Notice: Canadian users

This Class B digital apparatus complies with Canadian ICES-003.

### Remarque à l'intention des utilisateurs canadiens

Cet appareil numérique de la classe B est conforme a la norme NMB-003 du Canada.

### Declaration of Conformity for EU countries

Hereby, Acer, declares that this notebook PC series is in compliance with the essential requirements and other relevant provisions of Directive 1999/5/EC. (Please visit <u>http://global.acer.com/products/notebook/reg-nb/index.htm</u> for complete documents.)

Compliant with Russian regulatory certification

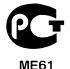

## Modem notices

### Notice for USA

This equipment complies with Part 68 of the FCC rules. Located on the modem is a label that contains, among other information, the FCC Registration Number and Ringer Equivalence Number (REN) for this equipment. Upon request, you must provide this information to your telephone company.

If your telephone equipment causes harm to the telephone network, the telephone company may discontinue your service temporarily. If possible, they will notify you in advance. But, if advance notice is not practical, you will be notified as soon as possible. You will also be informed of your right to file a complaint with the FCC.

Your telephone company may make changes in its facilities, equipment, operations, or procedures that could affect the proper functioning of your equipment. If they do, you will be notified in advance to give you an opportunity to maintain uninterrupted telephone service.

If this equipment should fail to operate properly, disconnect the equipment from the phone line to determine if it is causing the problem. If the problem is with the equipment, discontinue use and contact your dealer or vendor.

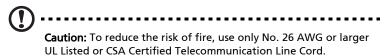

### TBR 21

This equipment has been approved [Council Decision 98/482/EC - "TBR 21"] for single terminal connection to the Public Switched Telephone Network (PSTN). However, due to differences between the individual PSTNs provided in different countries, the approval does not, of itself, give an unconditional assurance of successful operation on every PSTN termination point. In the event of problems, you should contact your equipment supplier in the first instance.

## List of applicable countries

EU member states as of May 2004 are: Belgium, Denmark, Germany, Greece, Spain, France, Ireland, Italy, Luxembourg, the Netherlands, Austria, Portugal, Finland, Sweden, United Kingdom Estonia, Latvia, Lithuania, Poland, Hungary, Czech Republic, Slovak Republic, Slovenia, Cyprus and Malta. Usage allowed in the countries of European Union, as well as Norway, Switzerland, Iceland and Liechtenstein. This device must be used in strict accordance with the regulations and constraints in the country of use. For further information, please contact local office in the country of use.

### Notice for Australia

For safety reasons, only connect headsets with a telecommunications compliance label. This includes customer equipment previously labelled permitted or certified.

### Notice for New Zealand

- 1 The grant of a Telepermit for any item of terminal equipment indicates only that Telecom has accepted that the item complies with minimum conditions for connection to its network. It indicates no endorsement of the product by Telecom, nor does it provide any sort of warranty. Above all, it provides no assurance that any item will work correctly in all respects with another item of Telepermitted equipment of a different make or model, nor does it imply that any product is compatible with all of Telecom's network services.
- 2 This equipment is not capable, under all operating conditions, of correct operation at the higher speeds for which it is designed. Telecom will accept no responsibility should difficulties arise in such circumstances.
- 3 Some parameters required for compliance with Telecom's Telepermit requirements are dependent on the equipment (PC) associated with this device. The associated equipment shall be set to operate within the following limits for compliance with Telecom's Specifications:
  - a There shall be no more than 10 call attempts to the same number within any 30 minute period for any single manual call initiation, and
  - b The equipment shall go on-hook for a period of not less than 30 seconds between the end of one attempt and the beginning of the next call attempt.
- 4 Some parameters required for compliance with Telecom's Telepermit requirements are dependent on the equipment (PC) associated with this device. In order to operate within the limits for compliance with Telecom's specifications, the associated equipment shall be set to ensure that automatic calls to different numbers are spaced such that there is not less than 5 seconds between the end of one call attempt and the beginning of another.
- 5 This equipment shall not be set up to make automatic calls to Telecom's 111 Emergency Service.
- 6 This device is equipped with pulse dialing while the Telecom standard is DTMF tone dialing. There is no guarantee that Telecom lines will always continue to support pulse dialing.
- 7 Use of pulse dialing, when this equipment is connected to the same line as other equipment, may give rise to bell tinkle or noise and may also cause a false answer condition. Should such problems occur, the user should NOT contact the telecom Fault Service.
- 8 This equipment may not provide for the effective hand-over of a call to another device connected to the same line.
- 9 Under power failure conditions this appliance may not operate. Please ensure that a separate telephone, not dependent on local power, is available for emergency use.

## Laser compliance statement

The CD or DVD drive used with this computer is a laser product. The CD or DVD drive's classification label (shown below) is located on the drive.

CLASS 1 LASER PRODUCT CAUTION: INVISIBLE LASER RADIATION WHEN OPEN. AVOID EXPOSURE TO BEAM.

APPAREIL A LASER DE CLASSE 1 PRODUIT LASERATTENTION: RADIATION DU FAISCEAU LASER INVISIBLE EN CAS D'OUVERTURE. EVITTER TOUTE EXPOSITION AUX RAYONS.

LUOKAN 1 LASERLAITE LASER KLASSE 1 VORSICHT: UNSICHTBARE LASERSTRAHLUNG, WENN ABDECKUNG GEÖFFNET NICHT DEM STRAHLL AUSSETZEN

PRODUCTO LÁSER DE LA CLASE I ADVERTENCIA: RADIACIÓN LÁSER INVISIBLE AL SER ABIERTO. EVITE EXPONERSE A LOS RAYOS.

ADVARSEL: LASERSTRÅLING VEDÅBNING SE IKKE IND I STRÅLEN.

VARO! LAVATTAESSA OLET ALTTINA LASERSÅTEILYLLE. VARNING: LASERSTRÅLNING NÅR DENNA DEL ÅR ÖPPNAD ÅLÅ TUIJOTA SÅTEESEENSTIRRA EJ IN I STRÅLEN

VARNING: LASERSTRÅLNING NAR DENNA DEL ÅR ÖPPNADSTIRRA EJ IN I STRÅLEN

ADVARSEL: LASERSTRÅLING NAR DEKSEL ÅPNESSTIRR IKKE INN I STRÅLEN

## LCD pixel statement

The LCD unit is produced with high-precision manufacturing techniques. Nevertheless, some pixels may occasionally misfire or appear as black or red dots. This has no effect on the recorded image and does not constitute a malfunction.

## Macrovision copyright protection notice

#### "U.S Patent Nos. 4,631,603; 4,819,098; 4,907,093; 5,315,448; and 6,516,132."

This product incorporates copyright protection technology that is protected by U.S. patents and other intellectual property rights. Use of this copyright protection technology must be authorized by Macrovision, and is intended for home and other limited viewing uses only unless otherwise authorized by Macrovision. Reverse engineering or disassembly is prohibited.

## Radio device regulatory notice

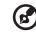

.....

**Note**: Below regulatory information is for models with wireless LAN and/or Bluetooth only.

## General

This product complies with the radio frequency and safety standards of any country or region in which it has been approved for wireless use. Depending on configurations, this product may or may not contain wireless radio devices (such as wireless LAN and/or Bluetooth modules). Below information is for products with such devices.

## European Union (EU)

This device complies with the essential requirements of the European Council Directives listed below:

73/23/EEC Low Voltage Directive

• EN 60950-1

89/336/EEC Electromagnetic Compatibility (EMC) Directive

- EN 55022
- EN 55024
- EN 61000-3-2/-3

99/5/EC Radio & Telecommunications Terminal Equipment (R&TTE) Directive

- Art.3.1a) EN 60950-1
- Art.3.1b) EN 301 489 -1/-17
- Art.3.2) EN 300 328-2
- Art.3.2) EN 301 893 \*applies to 5 GHz only

# (for 5 GHz device)

## List of applicable countries

EU member states as of May 2004 are: Belgium, Denmark, Germany, Greece, Spain, France, Ireland, Italy, Luxembourg, the Netherlands, Austria, Portugal, Finland, Sweden, United Kingdom Estonia, Latvia, Lithuania, Poland, Hungary, Czech Republic, Slovak Republic, Slovenia, Cyprus and Malta. Usage allowed in the countries of European Union, as well as Norway, Switzerland, Iceland and Liechtenstein. This device must be used in strict accordance with the regulations and constraints in the country of use. For further information, please contact local office in the country of use.

## The FCC RF safety requirement

The radiated output power of the wireless LAN Mini PCI Card/ Mini Card and Bluetooth card is far below the FCC radio frequency exposure limits. Nevertheless, the notebook PC series shall be used in such a manner that the potential for human contact during normal operation is minimized as follows:

1 Users are requested to follow the RF safety instructions on wireless option devices that are included in the user's manual of each RF option device.

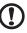

**Caution**: To comply with FCC RF exposure compliance requirements, a separation distance of at least 20 cm (8 inches) must be maintained between the antenna for the integrated wireless LAN Mini PCI Card/ Mini Card built in to the screen section and all persons.

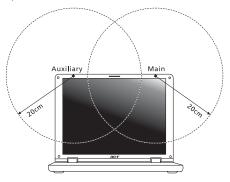

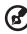

.....

**Note:** The Acer wireless Mini PCI Card/ Mini Card adapter implements a transmission diversity function. The function does not emit radio frequencies simultaneously from both antennas. One of the antennas is selected automatically or manually (by users) to ensure good quality radio communication.

- 2 This device is restricted to indoor use due to its operation in the 5.15 to 5.25 GHz frequency range. FCC requires this product to be used indoors for the frequency range 5.15 to 5.25 GHz to reduce the potential for harmful interference to co-channel Mobile Satellite systems.
- 3 High power radar are allocated as primary users of the 5.25 to 5.35 GHz and 5.65 to 5.85 GHz bands. These radar stations can cause interference with and/or damage this device.
- 4 An improper installation or unauthorized use may cause harmful interference to radio communications. Also any tampering of the internal antenna will void the FCC certification and your warranty.

# Canada — Low-power license-exempt radio communication devices (RSS-210)

- a Common information
  Operation is subject to the following two conditions:
  1. This device may not cause interference, and
  2. This device must accept any interference, including interference that may cause undesired operation of the device.
- Deperation in 2.4 GHz band
   To prevent radio interference to the licensed service, this device is intended to be operated indoors and installation outdoors is subject to licensing.
- c Operation in 5 GHz band
- The device for the band 5150-5250 MHz is only for indoor usage to reduce potential for harmful interference to co-channel Mobile Satellite systems.
- High power radars are allocated as primary users (meaning they have priority) of 5250-5350 MHz and 5650-5850 MHz and these radars could cause interference and/or damage to LELAN (Licence-Exempt Local Area Network) devices.

## Federal Communications Comission Declaration of Conformity

This device complies with Part 15 of the FCC Rules. Operation is subject to the following two conditions: (1) This device may not cause harmful interference, and (2) This device must accept any interference received, including interference that may cause undesired operation.

The following local manufacturer/importer is responsible for this declaration:

| Product name:                 | Notebook PC                                         |
|-------------------------------|-----------------------------------------------------|
| Model number:                 | MS2180                                              |
| Machine type:                 | TravelMate 2440                                     |
| SKU number:                   | TravelMate 244xxx<br>("x" = 0 - 9, a - z, or A - Z) |
| Name of responsible party:    | Acer America Corporation                            |
| Address of responsible party: | 2641 Orchard Parkway<br>San Jose, CA 95134<br>USA   |
| Contact person:               | Mr. Young Kim                                       |
| Tel:                          | 408-922-2909                                        |
| Fax:                          | 408-922-2606                                        |

74

## Declaration of Conformity for CE Marking

| Name of manufacturer:       | Beijing Acer Information Co., Ltd.                                                         |  |
|-----------------------------|--------------------------------------------------------------------------------------------|--|
| Address of<br>manufacturer: | Huade Building, No.18, ChuangYe Rd.<br>ShangDi Zone, HaiDian District Beijing PRCE marking |  |
| Contact person:             | Mr. Easy Lai                                                                               |  |
| Tel:                        | 886-2-8691-3089                                                                            |  |
| Fax:                        | 886-2-8691-3000                                                                            |  |
| E-mail:                     | easy_lai@acer.com.tw                                                                       |  |
| Declares that product:      | Notebook PC                                                                                |  |
| Trade name:                 | Acer                                                                                       |  |
| Model number:               | MS2180                                                                                     |  |
| Machine type:               | TravelMate 2440                                                                            |  |
| SKU number:                 | TravelMate 244xxx ("x" = 0 - 9, a - z, or A - Z)                                           |  |

Is in compliance with the essential requirements and other relevant provisions of the following EC directives.

| Reference no. | Title                                                              |
|---------------|--------------------------------------------------------------------|
| 89/336/EEC    | Electromagnetic Compatibility (EMC directive)                      |
| 73/23/EEC     | Low Voltage Directive (LVD)                                        |
| 1999/5/EC     | Radio & Telecommunications Terminal Equipment<br>Directive (R&TTE) |

The product specified above was tested conforming to the applicable Rules under the most accurate measurement standards possible, and all the necessary steps have been taken and are in force to assure that production units of the same product will continue to comply with these requirements.

Easy Lai

Easy Lai, Director Regulation Center Environment & Safety 04/2006

Date

## LCD panel ergonomic specifications

|                                                                                                    | 500                                                                                |
|----------------------------------------------------------------------------------------------------|------------------------------------------------------------------------------------|
| Design viewing distance                                                                             | 500 mm                                                                             |
| Design inclination angle                                                                            | 0.0°                                                                               |
| Design azimuth angle                                                                                | 90.0°                                                                              |
| Viewing direction range class                                                                       | Class IV                                                                           |
| Screen tilt angle                                                                                   | 85.0°                                                                              |
| Design screen illuminance                                                                           | Illuminance level:                                                                 |
|                                                                                                    | [250 + (250 $\cos\alpha$ )] lx where $\alpha$ = 85°                                |
|                                                                                                    | Color: Source D65                                                                  |
| Reflection class of LCD panel<br>(positive and negative polarity)                                   | Ordinary LCD: Class I                                                              |
|                                                                                                    | <ul> <li>Protective or Acer CrystalBrite<sup>™</sup> LCD:<br/>Class III</li> </ul> |
| Image polarity                                                                                      | Both                                                                               |
| Reference white:<br>Pre-setting of luminance and<br>color temperature @ 6500K<br>(tested under BM7) | • Yn                                                                               |
|                                                                                                    | • u'n                                                                              |
|                                                                                                    | • v'n                                                                              |
| Pixel fault class                                                                                   | Class II                                                                           |

English

## Index

#### А

AC adapter caring for v audio adjusting the volume 33 troubleshooting 38

### В

battery pack caring for vi BIOS utility 53 brightness hotkeys 30

### C

caps lock 27 on indicator 23 care AC adapter v battery pack vi computer v CD-ROM ejecting manually 38 troubleshooting 38 cleaning computer vi computer caring for v cleaning vi disconnecting 41 features 11, 34 indicators 23 keyboards 27 moving around 41 on indicator 12, 23 security 45 setting up a home office 43 taking home 42 traveling internationally 44 traveling on local trips 43 troubleshooting 59 turning off v connections network 48

### D

display hotkeys 29 troubleshooting 37 DVD 54 DVD movies playing 54

#### Ε

error messages 59 Euro 31

#### F

FAQ. See frequently-asked questions frequently-asked questions 37 front view 12

#### Н

Hibernation mode hotkey 29 hotkeys 29

#### l

IEEE 1394 port 49 infrared 48

### Κ

keyboard 27 embedded numeric keypad 27 hotkeys 29 lock keys 27 troubleshooting 38 Windows keys 28

### L

left view 12

### Μ

media access on indicator 23 memory installing 52 messages error 59 modem 47

#### Ν

network 48 Notebook Manager hotkey 29 num lock 27 on indicator 23 numeric keypad embedded 27

#### Ρ

password 45 types 45 PC Card 50 ejecting 50 ports 47 printer troubleshooting 38 problems 37 CD-ROM 38 display 37 keyboard 38 printer 38 startup 37 troubleshooting 59

### Q

questions setting location for modem use 39

### S

safety CD or DVD 67 FCC notice 61 general instructions 65 modem notices 62 scroll lock 27 security keylock 32, 45 passwords 45 speakers hotkey 30 troubleshooting 38 support information 40

#### Т

touchpad 25 hotkey 30 using 25– 26 travel international flights 44 local trips 43 troubleshooting 59 tips 59

#### U

universal serial bus 49

### V

view front 14 left 14 rear 16 right 15 volume adjusting 33

Windows keys 28